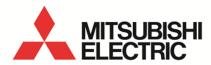

Energy Measuring Unit MODBUS corresponding Data Acquisition Software **MODEL** 

### EMU4-SW1

User's Manual

 Before operating the instrument, you should first read thoroughly this operation manual for safe operation and optimized performance of the product.
 Deliver this user's manual to the end user.

#### - Table of contents -

| Chapter                                                     | 1                                                                 | Introduction                                            | 2                                            |
|-------------------------------------------------------------|-------------------------------------------------------------------|---------------------------------------------------------|----------------------------------------------|
| 1.1<br>1.2<br>1.3<br>1.4<br>1.5                             | Disclai<br>Featur<br>File co                                      | uctiones                                                | 2<br>3<br>3                                  |
| Chapter                                                     | 2                                                                 | Preparation before use                                  | 6                                            |
| 2.1<br>2.2<br>2.3<br>2.4<br>2.5                             | Syster<br>Softwa<br>Softwa                                        | nmended system environment                              | 7<br>8<br>. 10                               |
| Chapter                                                     | 3                                                                 | Start-up and initial setting                            | . 13                                         |
| 3.1<br>3.2<br>3.3<br>3.4                                    | Displa<br>Regist                                                  | p and end of Data Acquisition Software                  | . 14<br>. 15                                 |
| Chapter                                                     | 4                                                                 | Real-time monitoring / Data acquisition / Report output | . 40                                         |
| 4.1<br>4.2<br>4.3                                           | Data a                                                            | me monitoringcquisitiont output                         | . 43                                         |
| Chapter                                                     | 5                                                                 | Appendix                                                | . 56                                         |
| 5.1<br>5.2<br>5.3<br>5.4<br>5.5<br>5.6<br>5.7<br>5.8<br>5.9 | CSV fi<br>Proced<br>Suppo<br>Error o<br>Troubl<br>Versio<br>Conne | ications                                                | . 57<br>. 58<br>. 58<br>. 59<br>. 60<br>. 61 |

**Software License Agreement** 

# Chapter 1 Introduction

#### About this chapter

This chapter explains the following.

- 1.1 Introduction
- 1.2 Disclaimer
- 1.3 Features
- 1.4 File composition
- 1.5 Usage composition

Chapter 1 - Introduction EMU4-SW1

#### **Chapter 1** Introduction

#### 1.1 Introduction

This document is the manual about MODBUS corresponding Data Acquisition Software for energy measuring unit. This document explains the brief of the software, connection method, functions, setting method and so on. Read this manual carefully to handle the software properly.

This manual is written on the assumption that you understand the basic operations of Microsoft<sup>®</sup> Windows<sup>®</sup>. If there is anything unclear about them, refer to such as the manual for the OS (Operating System) you are using.

- \* Microsoft Windows and Excel are the registered trademarks of the U.S. Microsoft Corporation in the U.S. and other countries.
- \* MODBUS is the registered trademark of Schneider Electric SA.
- \* Ethernet is the trademark of the U.S. Xerox Corporation.
- \* LINE EYE is the trademark of the LINE EYE Corporation.

#### 1.2 Disclaimer

This software has the functions of reading or writing the setting values to the energy measuring unit, monitoring or logging measured data and outputting the logging data to the list by MODBUS RTU communication.

Please review "Software usage contract" at the end of this manual.

We shall not accept any responsibility for the compensation of the data associated with the operation to change the setting of energy measuring unit, or the loss of acquired data after saving.

Chapter 1 - Introduction EMU4-SW1

#### 1.3 Features

This software is the dedicated one for the data acquisition on Microsoft Windows from the energy measuring unit with MODBUS communication interface. This can acquire the data measured by the energy measuring unit and save it in the CSV file format.

This software has the following features.

#### (1) Data acquisition function

This software can acquire the measured data of up to 124 elements.

It monitors present values of measured data from the measuring devices and logs the data at the specified frequency by MODBUS communication (Read Holding Registers function).

#### (2) Setting function

(a) Communication setting

Configure the physical setting for MODBUS communication.

(b) Measuring terminal setting

Do Registration of measuring terminal. Further, configure the measuring terminal by MODBUS communication (Write Multiple Registers function).

(c) Registration of measured points

Configure the measured items monitored and logged by the measuring function.

#### (3) Output function

Compile the logging data according to the specified condition, and paste the result to the list master (Excel file).

#### (4) Multi-language corresponding

Display the text in the language selected at startup.

#### 1.4 File composition

#### ·Setup file

| File name | Explanation                                                  |
|-----------|--------------------------------------------------------------|
| setup.exe | Installer for MODBUS corresponding Data Acquisition Software |

#### ·Language folder

| Language | Folder name   | Explanation                                                                        |
|----------|---------------|------------------------------------------------------------------------------------|
| English  | Language\0409 | The folder storing language file of Data Acquisition Software and list master data |
| Japanese | Language\0411 |                                                                                    |

Chapter 1 - Introduction EMU4-SW1

#### 1.5 Usage composition

#### (1) For Ethernet connection

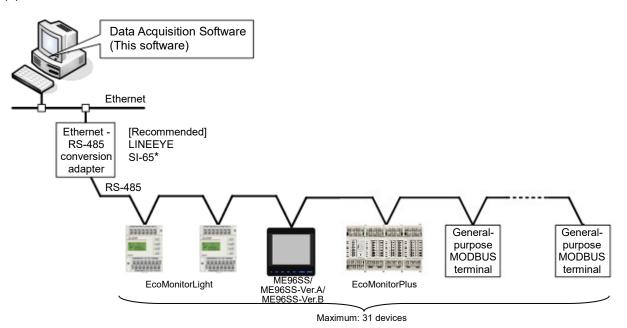

#### (2) For USB connection

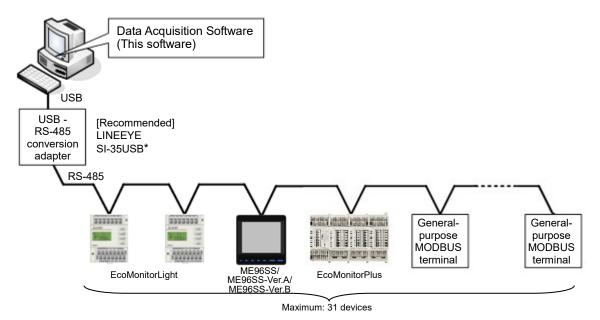

Note: Prepare the follows separately.

- (1) PC
- (2) Ethernet RS-485 conversion adapter or USB RS-485 conversion adapter\* (Including USB driver installed in the PC. Follow the manuals of adapter you use, and you can find more details in <5.7 Connection procedure when Ethernet RS-485 conversion adapter is used>, <5.8 Connection procedure when USB RS-485 conversion adapter is used> for the installation of USB driver and conversion adapter driver.
- (3) LAN cable or USB cable
- (4) RS-485 cable
- (5) Energy measuring unit

Applicable product is the "LINEEYE SI-65 (Ethernet – RS-485 conversion adapter)" or "LINEEYE SI-35 USB (USB – RS-485 conversion adapter)".

### Chapter 2

# Preparation before use

#### About this chapter

This chapter explains the following.

- 2.1 Recommended system environment
- 2.2 System construction procedure
- 2.3 Software installation
- 2.4 Software uninstallation
- 2.5 Precautions for use

#### **Chapter 2** Preparation before use

This software needs the device converting RS-485 communication into USB communication (USB - RS-485 conversion adapter) and the PC (compatible with PC/AT) with USB port, or the device converting RS-485 communication into Ethernet communication (Ethernet - RS-485 conversion adapter) and the PC (compatible with PC/AT) with Ethernet port separately.

#### 2.1 Recommended system environment

Recommended system for this software is as follows:

| Hardware                 | Composition condition                                                                               |
|--------------------------|----------------------------------------------------------------------------------------------------|
| CPU *1                   | 1GHz or faster                                                                                      |
| Memory *1                | 1GB or more                                                                                         |
| Hard disc *1             | 16GB or more space                                                                                  |
| Display                  | High-resolution display with XGA or more (It can display 65536 colors and 1024 × 768 dots or more.) |
| Communication (COM) port | 1 USB port *2<br>or 1 Ethernet port *3                                                              |
| Input devices            | Mouse and keyboard                                                                                  |

- \*1: Conditions of CPU, memory and hard disc depend on the OS.
- \*2: When using USB port, connect via USB RS-485 conversion adapter. This application communicates with the energy measuring units via COM port by virtual COM port driver supplied with this adapter.
- \*3: When using Ethernet port, connect via Ethernet RS-485 conversion adapter. This application communicates with the energy measuring units via COM port by COM port redirect software supplied with this adapter.

| Software                       | Composition condition                                                       |
|--------------------------------|-----------------------------------------------------------------------------|
| OS (English)                   | •Microsoft® Windows® 10 Pro (32 / 64bit)                                    |
|                                | •Microsoft® Windows® 8.1 Pro (32 / 64bit)                                   |
|                                | •Microsoft <sup>®</sup> Windows <sup>®</sup> 7 Professional (32/ 64bit) SP1 |
| Microsoft® .NET Framework *4*5 | Microsoft <sup>®</sup> .NET Framework 2.0                                   |
|                                | Microsoft <sup>®</sup> .NET Framework 3.5                                   |
|                                | ・Microsoft⁵ .NET Framework 3.5.1                                            |
| Microsoft® Excel®*5            | ·Microsoft <sup>®</sup> Excel <sup>®</sup> 2010 SP1 (32 / 64bit)            |
|                                | Microsoft® Excel® 2013 SP1 (32 / 64bit)                                     |
|                                | ・Microsoft® Excel® 2016 (32 / 64bit)                                        |

<sup>\*4:</sup> This software needs to be installed if it is not installed.

<sup>\*5:</sup> Do not work for Microsoft .NET Framework 4.X, corresponding version is required to install. 2.0/3.5/3.5.1 and 4.X are can be coexist.

<sup>\*6:</sup> Excel purchased and downloaded at Microsoft Store can not be used. Please use Excel of desktop applications.

#### System construction procedure

The following procedure is needed to acquire the data from the measuring terminal by this software.

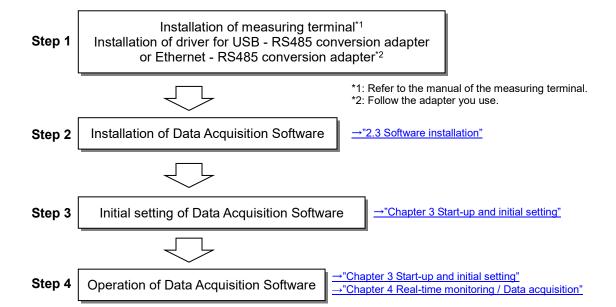

#### 2.2 Software installation

You set up after downloading the Data Acquisition Software (EMU4-SW1). Read this chapter carefully to set it up properly if you do for the first time.

Explain the case of Microsoft® Windows 10.

(a) Execute "setup.exe" in the downloaded file.

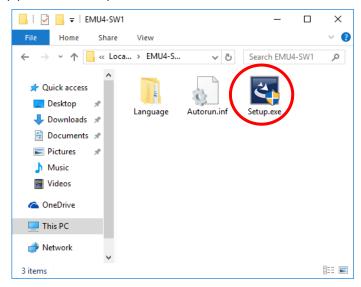

- (b) Although User Account Control window is popped up and give the following warning, press [Yes] button.
  - "Do you want to allow the following program from an unknown publisher to make changes to this computer?"
- (c) Setup is started up and the following window is displayed, so press [Next] button.

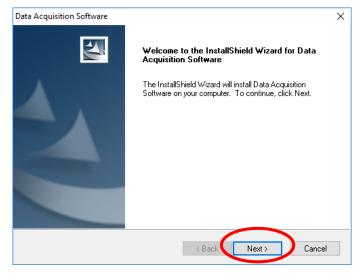

(d) Select the folder where files are installed, and press [Next] button.

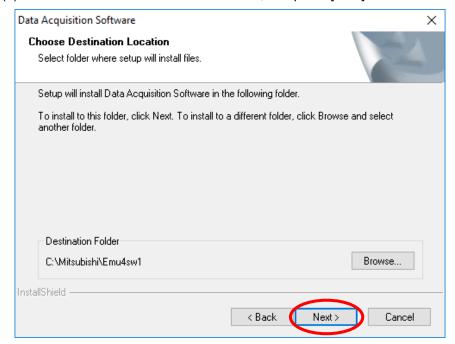

(e) After completing installation, the following window is displayed, so press [Finish] button.

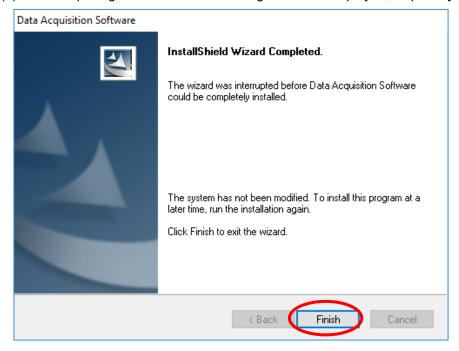

#### 2.3 Software uninstallation

If Data Acquisition Software becomes unnecessary, you can delete it from the PC easily by using [Uninstall or change a program] in the Control panel.

(a) Select "Data Acquisition Software" from [Control panel] - [Programs] - [Uninstall] and press [Uninstall] button.

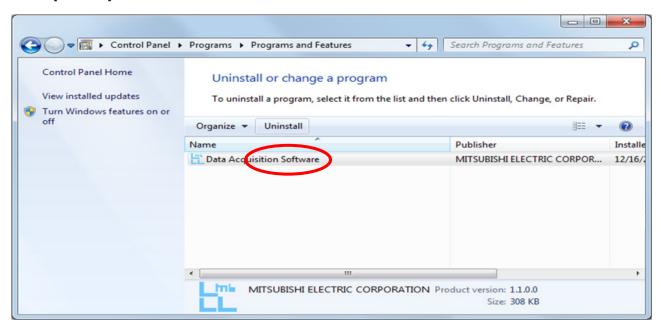

(b) Click "Yes" in confirm message.

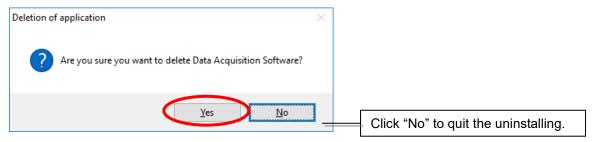

(c) Click "Finish" to finish.

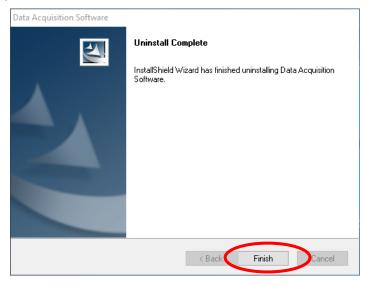

#### 2.4 Precautions for use

Pay attention to the following when using this software.

- (a) **Do not operate this software and other applications at the same time** during communication. Such an operation may cause difficulties in communication.
- (b) Noisy environment may cause abnormal operation such as malfunctions in communication.
- (c) Use the PC with this software installed under the conditions written in the manual of the PC such as conditions of use, installation conditions (power voltage, frequency, or need of ground) and so on.
- (d) If the data acquisition for 24 consecutive hours, restart the computer once per week.
- (e) Refer to "5.3 Procedure of version-up" for the procedure of the version up.
- (f) If you use Notebook PC powered by battery, may not be able to acquire the data.

  Please acquire the data while feeding the power to the notebook computer from the wall outlet.
- (g) The data acquisition may stop by the power option setting of your Notebook PC.
   Change the set time for the computer to sleep to "None", and save the setting.
   \*In case of Windows 7:
   [Windows menu] [Control panel] [System and Security] [Power option] [to sleep time]

## Chapter 3

# Start-up and initial setting

#### About this chapter

This chapter explains the following.

- 3.1 Start-up and end of Data Acquisition Software
- 3.2 Display composition
- 3.3 Registration (Initial setting)
- 3.4 Export and import

#### Chapter 3 Start-up and initial setting

Data Acquisition Software has the basic user interface of Windows applications, so this can acquire the data from terminal by simple operations.

This chapter explains the display and basic operations of Data Acquisition Software.

- 3.1 Start-up and end of Data Acquisition Software
  - (1) How to start up the software

Select [Data Acquisition Software(EMU4-SW1)] in start menu - [All programs] - [MITSUBISHI Energy Management]

\* If Data Acquisition Software already runs, you cannot start it up any more.

At the first start-up, select the language in the language selection window as follow. You can select either "Japanese (Japan)" or "English (United States.)".

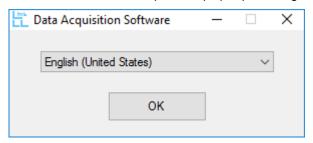

\* At the second and subsequent startup, this window does not appear.

The splash screen will be displayed for a second and turn to the main menu.

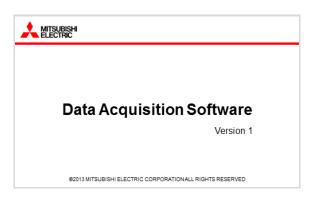

Please wait before the main menu is being displayed.

(2) How to end the software

Press [Exit] button of the main menu.

• If you want to change the language:

End the software, delete the following file, and start it up again.

After start-up, the above language selection window appears.

<File to delete> (The case of the default installation destination.)

C:\Mitsubishi\Emu4sw1\Language.set

\* If you delete the above file, the other data such as logging data or setting data are not deleted.

#### 3.2 Display composition

Main display composition of Data Acquisition Software is as follows:

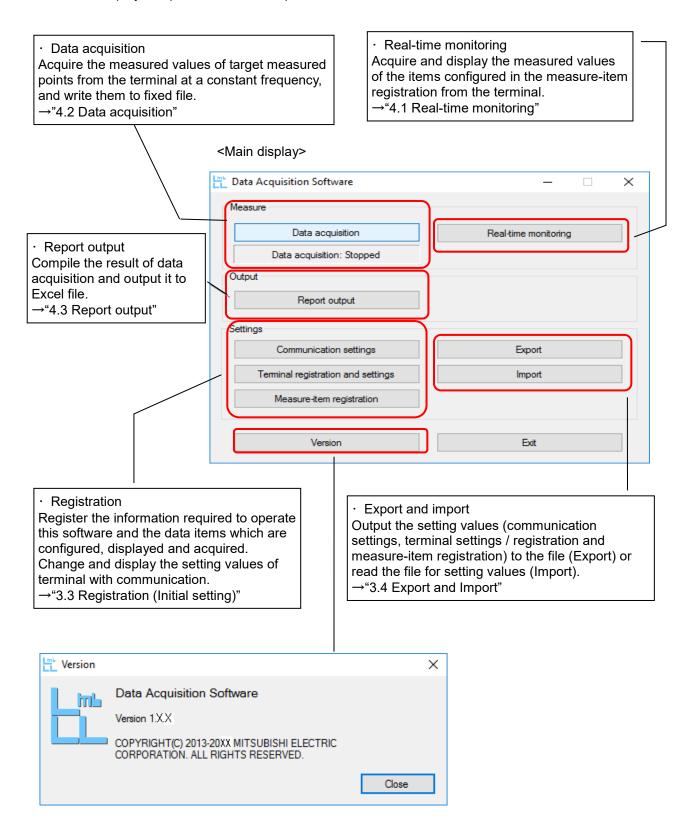

#### 3.3 Registration (Initial setting)

Configure the setting for data acquisition.

#### (1) Environment registration

Configure the environment setting to operate Data Acquisition Software.

Register the port, baud rate, stop bit and parity bit to the same in the measuring terminal.

Timeout is configured to the time to wait response in communication, and retry is configured to the number of waiting it.

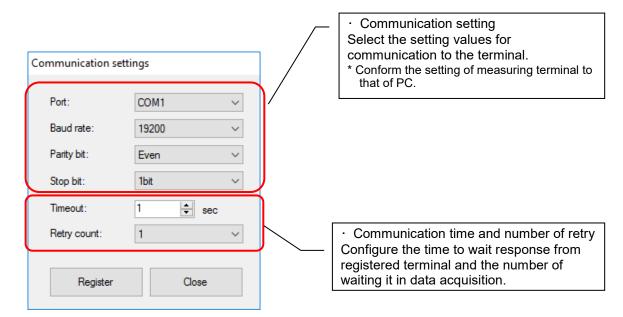

\* Port : COM port to be used in serial communication for MODBUS communication.

Baud rate : Communication speed of MODBUS communication. The unit is "bps".

Parity bit : Parity bit for MODBUS communication.
Stop bit : Stop bit for MODBUS communication.

Timeout : Time to wait response from measuring terminal.

Retry count : Number of waiting response when timeout occurs.

\* If the setting for communication is improper, the software cannot acquire the data and display values as follow:

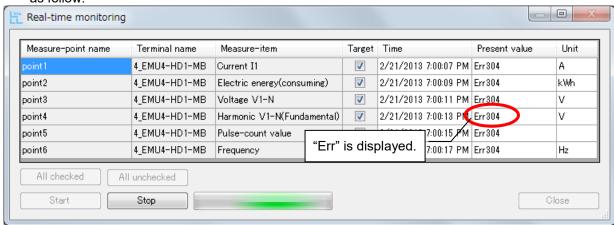

Details of error code →"5.5 Error code"

\*Message in the right will be displayed by clicking [Close] button when Setting value is imported. Please click "Yes" to register.

More details about import, please see 3.4 Export and Import

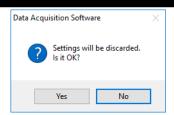

#### <Reference>

The following displays example for COM port setting for using RS-485 - USB conversion adapter. (For details, refer to the manual for the adapter.)

(a) Open the property of "Computer" and select [Device Manager].

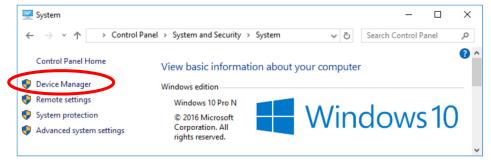

(b) Open the property of the appropriate port in "Ports (COM & LPT)" of Device manager.

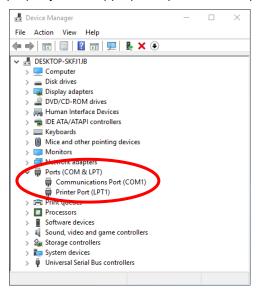

(c) Configure the "Port setting" of the appropriate port (COM\*) property.

You need to conform this setting to the environment registration of measuring terminals.

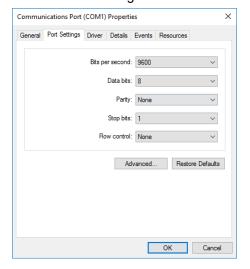

#### (2) Terminal registration

Register the terminals to acquire data.

#### Procedure of terminal registration

- (a) Press [Terminal registration / settings] button of main display.
- (b) Register Terminal name, Slave address and Model.

"Number of occupied circuits" represents the number of measuring circuit each model, it is automatically displayed when you select the model.

Please do not use the comma "," when entering the terminal name. If used, deviations occurs in the csv file when csv output is performed.

You can select the model from the following using the pull-down menu.

(In ME96SS/ME96SS-Ver.A/ME96SS-Ver.B Series, select according to the model name and its phase-wire system.)

| Series          | Terminal                             |
|-----------------|--------------------------------------|
| EcoMonitorLight | EMU4-BD1-MB                          |
|                 | EMU4-HD1-MB                          |
|                 | EMU4-FD1-MB                          |
| EcoMonitorPlus  | EMU4-BM1-MB(1P2W)                    |
|                 | EMU4-BM1-MB(1P3W / 3P3W)             |
|                 | EMU4-HM1-MB(1P2W)                    |
|                 | EMU4-HM1-MB(1P3W / 3P3W / 3P4W)      |
|                 | EMU4-LG1-MB                          |
|                 | EMU4-A2(1P2W)*                       |
|                 | EMU4-A2(1P3W / 3P3W / 3P4W)*         |
|                 | EMU4-VA2(1P2W)*                      |
|                 | EMU4-VA2(1P3W / 3P3W / 3P4W)*        |
|                 | EMU4-AX4                             |
|                 | EMU4-PX4                             |
| ME96SS          | ME96SSE-MB (For 3P3W / 1P3W / 1P2W)  |
|                 | ME96SSE-MB (For 3P4W)                |
|                 | ME96SSH-MB (For 3P3W / 1P3W / 1P2W)  |
|                 | ME96SSH-MB (For 3P4W)                |
|                 | ME96SSR-MB (For 3P3W / 1P3W / 1P2W)  |
|                 | ME96SSR-MB (For 3P4W)                |
| ME96SS-Ver.A    | ME96SSEA-MB (For 3P3W / 1P3W / 1P2W) |
|                 | ME96SSEA-MB (For 3P4W)               |
|                 | ME96SSHA-MB (For 3P3W / 1P3W / 1P2W) |
|                 | ME96SSHA-MB (For 3P4W)               |
|                 | ME96SSRA-MB (For 3P3W / 1P3W / 1P2W) |
|                 | ME96SSRA-MB (For 3P4W)               |
| ME96SS-Ver.B    | ME96SSEB-MB (For 3P3W / 1P3W / 1P2W) |
|                 | ME96SSEB-MB (For 3P4W)               |
|                 | ME96SSHB-MB (For 3P3W / 1P3W / 1P2W) |
|                 | ME96SSHB-MB (For 3P4W)               |
|                 | ME96SSRB-MB (For 3P3W / 1P3W / 1P2W) |
|                 | ME96SSRB-MB (For 3P4W)               |
| Other           | Generic MODBUS terminal              |

(About \*(remark), refer to next page)

\* When the base unit (EMU4-BM1-MB/ EMU4-HM1-MB/ EMU4-LG1-MB) of EcoMonitorPlus is selected, it will added three blank lines from the next line, for it is capable of extension up to three.

(For example, if EMU4-BM1-MB is selected in the first line, it will added 1-1 to 1-3 lines from the next line for external unit.)

Extension unit (EMU4-A2, EMU4-VA2, EMU4-AX4, EMU4-PX4) can be selected in \*-1 to \*-3 line.

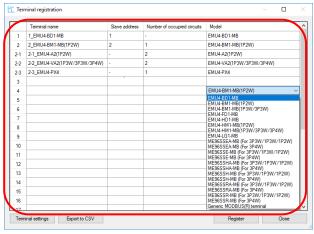

(c) To end the terminal registration, press [Register] button to register the terminals and then press [Close] button.

Click [Output to CSV] button to output the list of the registered terminals to a CSV file. The display of CSV file in Microsoft Excel will be as follows.

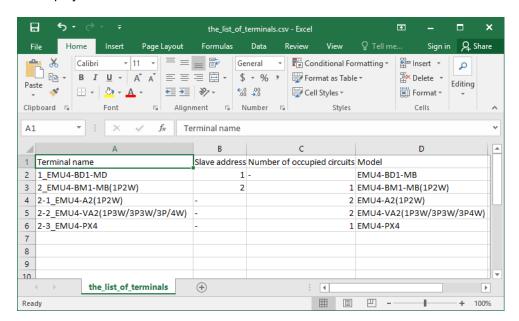

When the message window is displayed as the lower right, make sure of the following.

- ·Whether terminal name does not overlap.
- ·Whether slave address does not overlap.
- •Whether there is item of non-input (or unselected) in a registered line.

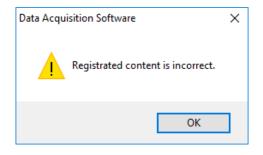

#### Procedure of terminal deletion

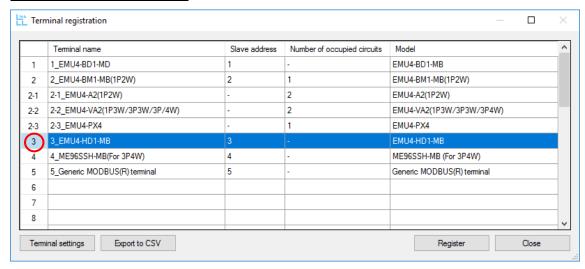

\* If you want to delete the registered terminal, select the number of the terminal you want to delete at the left hand position of the display, and press DELETE key on the keyboard to delete it.

When you try to delete a base unit of EcoMonitorPlus, the following message window is displayed.

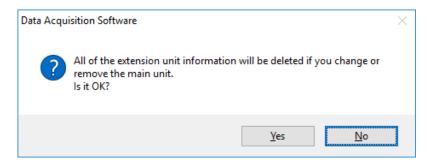

#### (3) Terminal setting

You can change and display the setting values of measuring terminals via communication.

- \* Setting method and display are different depending on the models selected in terminal registration.
- ■If you select "EMU4-BD1-MB", "EMU4-HD1-MB", "EMU4-BM1-MB", "EMU4-HM1-MB", "EMU4-LG1-MB", "EMU4-A2" or "EMU4-VA2" in model selection:
  - (a) Select the terminal you want to configure, and then press [Terminal settings] button in the state of color reversal as below.

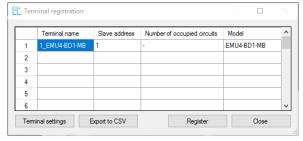

(b) Terminal setting window appears as below, and then you can change the values.

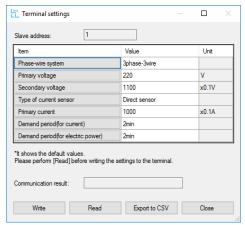

For EMU4-BD1-MB

- \* Details of setting item refer to User's manual (details) and MODBUS I/F specification.
- \* It shows the default values in this window. Please perform [Read] before writing the settings to the terminal
- \* When terminal settings for EcoMonitorPlus(EMU4-BM1-MB, EMU4-HM1-MB, EMU4-A2, EMU4-VA2) is set to be [VT use] and not to be special Primary voltage(L-L), Please set the [Secondary voltage] to 110V.
- (c) Press [Write] button to write the values configured in this window to measuring terminal and change the setting. Click [Yes] button to write to the terminal. Press [Read] button to read and display the setting values of measuring terminal. Click [Yes] button to read from the terminal. Settings as the display will be discarded.

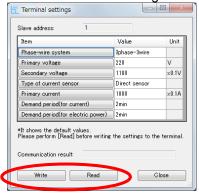

For EMU4-BD1-MB

When writing or reading is normally, "Communication was successful" is displayed in "Communication result" field.

When the communication error occurs, "Communication was failed: Err\*\*\*" (\*\*\* is error code) is displayed in "Communication result" field.

Also, setting value of error is displayed in red.

(Details of error code →"5.5 Error code")

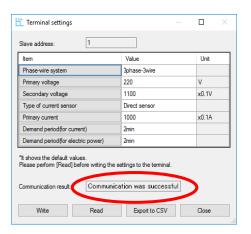

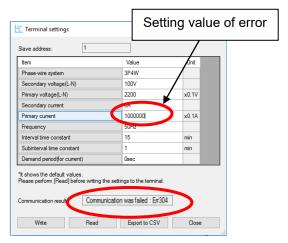

Display when communication ends normally.

Display when communication ends with failure.

(d) If the setting is completed and you want to complete, press [Close] button to close Terminal setting window.

Click Output to CSV] button to output the list of the registered terminals to a CSV file. The display of CSV file in Microsoft Excel will be as follows.

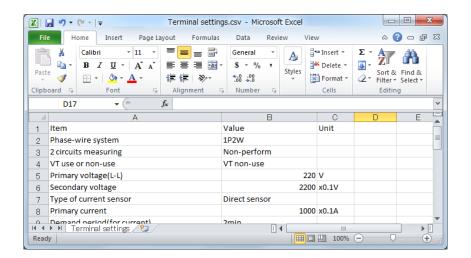

About primary voltage(Example of EMU4-HD1-MB)
Press [Primary voltage] button of "Item" to switch between
"Primary voltage(L-L)" and "Primary voltage(L-N)".

Note: Be sure to set to "Primary voltage[L-N] for 3P4W system, or "Primary voltage[L-L]" for the system except for 3P4W.

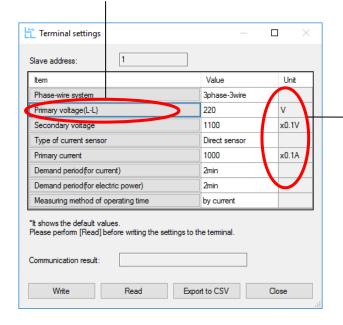

· About multiplying factor
For the item where the multiplying factor
is displayed in "Unit" field, input the
value with consideration for the factor.
Example: For primary current

Value: 1000

Multiplying factor: ×0.1A

Actual settng: 1000 x 0.1 = 100A

- ■About the setting of primary voltage and secondary voltage
  - (a) If the terminals is EcoMonitorLight (EMU4-BD-1-MB/ EMU4-HD1-MB):
    When you setting the primary voltage in the terminal setting window, primary voltage is configurable from 1V to 6600V. But secondary voltage is configured as below by the primary voltage setting.
    - (i) If the value of primary voltage is consistent with the "primary voltage (direct)\*":
      - →Setting of secondary voltage is ignored.

If you read the value of secondary voltage after setting the primary voltage, secondary voltage is the same value as primary voltage.

Example: For the 3P3W system. (VT non-use)
If the primary voltage is 220V

The read value from the terminal  $\begin{cases} Primary \ voltage = 220(V) \\ Secondary \ voltage = 220(V) \end{cases}$ 

- (ii) If the value of primary voltage is consistent with the "primary voltage (VT use)\*":
  - →Setting of secondary voltage is ignored.

If you read the value of secondary voltage after setting the primary voltage, value of secondary voltage is 110V.

Example: For the 3P3W system. (VT use)
If the primary voltage is 690V

The read value from the terminal  $\begin{cases} Primary \ voltage = 690(V) \\ Secondary \ voltage = 110(V) \end{cases}$ 

- (iii) If the value of primary voltage is consistent with the "special primary voltage\*":
  - →Secondary voltage is set (1V~220V)

Example: For the 3P3W system. (VT use)

If the primary voltage is 700V, and secondary voltage is 150V

The read value from the terminal  $\begin{cases} & \text{Primary voltage} = 700(V) \\ & \text{Secondary voltage} = 150(V) \end{cases}$ 

<sup>\*</sup> For the "primary voltage (direct)", "primary voltage (VT use)", and "special primary voltage", refer to the user's manual for the terminal to be used.

- (b) If the terminals is EcoMonitorPlus (EMU4-BM1-MB/ EMU4-HM1-MB/ EMU4-A2/ EMU4-VA2): When you setting the primary voltage in the terminal setting window, primary voltage is configurable from 1V to 110000V(Line-Line). But secondary voltage is configured as below by the primary voltage setting and VT use or VT non-use.
  - (i) If the "VT non-use":
    - →Setting of secondary voltage is ignored.

If you read the value of secondary voltage after setting the primary voltage, secondary voltage is the same value as primary voltage.

Example: For the 3P3W system, and VT non-use. If the primary voltage is 220V

The read value from the terminal  $\begin{cases} Primary \ voltage = 220(V) \\ Secondary \ voltage = 220(V) \end{cases}$ 

- (ii) If the "VT non-use", and value of primary voltage is not consistent with the "special primary voltage\*":
  - →Setting of secondary voltage is ignored.

If you read the value of secondary voltage after setting the primary voltage, value of secondary voltage is 110V.

Example: For the 3P3W system, and VT use. If the primary voltage is 690V

The read value from the terminal  $\begin{cases} Primary \ voltage = 690(V) \\ Secondary \ voltage = 110(V) \end{cases}$ 

- (iii) If the value of primary voltage is consistent with the "special primary voltage\*":
  - →Secondary voltage is set (1V~220V)

Example: For the 3P3W system, and VT use.

If the primary voltage is 700V, and secondary voltage is 150V

The read value from the terminal  $\begin{cases} Primary \ voltage = 700(V) \\ Secondary \ voltage = 150(V) \end{cases}$ 

<sup>\*</sup> For the "special primary voltage", refer to the user's manual for the terminal to be used.

- If you select the ME96SS/ME96SS-Ver.A/ME96SS-Ver.B series in model selection:
  - (a) Select the terminal you want to configure, and then press [Terminal settings] button in the state of color reversal as below.

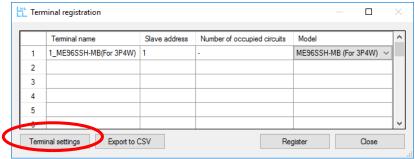

(b) Terminal setting window appears as below, and then you can change the values.

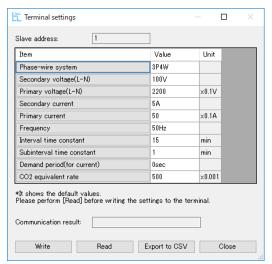

Example: ME96SSHB-MB (For 3P4W)

- \* Details of setting item, refer to User's manual (details).
- \* It shows the default values in this window. Please perform [Read] before writing the settings to the terminal.

(c) Press [Write] button to write the values configured in this window to measuring terminal and change the setting.

Press [Read] button to read and display the setting values of measuring terminal.

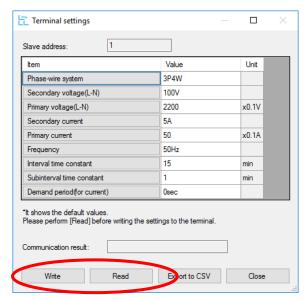

Example: ME96SSH-MB/ME96SSHA-MB (For 3P4W)

When writing or reading is normally, "Communication was successful" is displayed in "Communication result" field.

When the communication error occurs, "Communication was failed: Err\*\*\*" (\*\*\* is error code) is displayed in "Communication result" field.

Also, setting value of error is displayed in red.

(Details of error code → "5.5 Error code")

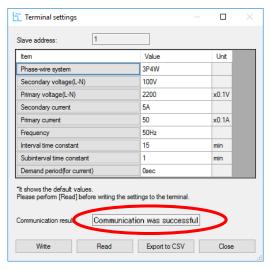

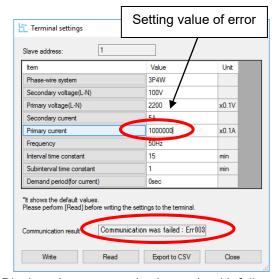

Display when communication ends normally.

Display when communication ends with failure.

(d) If the setting is completed and you want to complete, press [Close] button to close Terminal setting window.

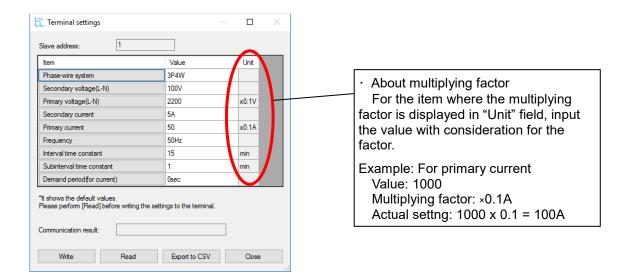

■About the setting of secondary voltage.

When you use VT, select the secondary voltage. (In case of 3P4W, set the voltage of L-N.)

Even when you don't use VT, setting the secondary voltage is needed. In this case, select the arbitrary value at secondary voltage. (In case of 1P3W, select 110V.) If you read, the shown value of secondary voltage is as below.

- · If direct voltage is 63.5V,110V or 110V in 3P4W, the value of secondary voltage becomes same one.
- ·If direct voltage is 110V or 220V in 3P3W/1P3W/1P2W, the value of secondary voltage becomes same one.
- ·In all other cases, the value of secondary voltage becomes blank.
- ■About the setting of primary voltage.
  - (a) For 3P4W
    - (i) Set a direct voltage value (63.5V, 100V, 110V, 220V, 240V, 254V, or 277V) It is set "Direct input", and set the primary voltage (L-N) as the direct input voltage.
    - (ii) Set within the range from 60V to 750000V.It is set "Using VT", and set the primary voltage (L-N). Refer to each user's manual for significant digits.
  - (b) For 3P3W or 1P2W
    - (i) Set a direct voltage value (110V, 220V, or 440V) It is set "Direct input", and set the primary voltage as the direct input voltage.
    - (ii) Set within the range from 60V to 750000V.It is set "Using VT", and set the primary voltage. Refer to each user's manual for significant digits.
  - (c) 1P3W

110V or 220V is valid only. If 110V is set, the direct input is 110/220V. If 220V is set, the direct input is 220/440V.

The follows are examples of setting of secondary voltage and primary voltage.

Example1: For the 3P4W system without VT. If the direct voltage is 277/480V,

Example2: For the 3P3W system with VT.

If the primary voltage is 11000V and the secondary voltage is 220V,

```
Setting \begin{cases} Secondary \ voltage = 220(V) \\ Primary \ voltage = 11000(V) \end{cases}
```

■About the setting of primary current.

Setting range is from 1.0A to 30000.0A. Refer to each user's manual for significant digits.

■About the setting of interval time constant and subinterval time constant.

Both setting range is from 1min to 60min. If the interval time constant cannot be divided by subinterval time constant, illegal data error occurs and the subinterval time constant is changed to 1 min.

- ■If you select "General MODBUS terminal" in model selection:
  - (a) Select the terminal you want to configure, and then press [Terminal settings] button in the state of color reversal as below.

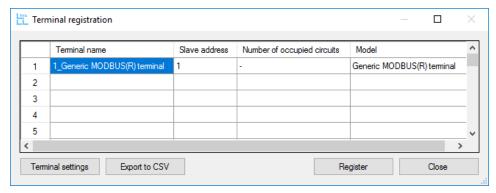

(b) Terminal setting window appears, and then you can change and display the values.

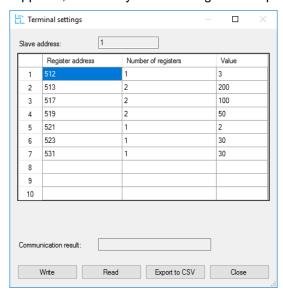

(c) If you want to display the setting of the terminal, input the Register address and Number of registers you want to read as below, and then press [Read] button. For the input value, refer to the MODBUS equipment user's manual.

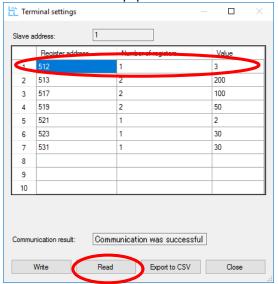

(d)If you want to change the setting of the terminal in this window, input the Register address and Number of registers you want to write as below, and then press [Write] button. For the input value, refer to the MODBUS equipment user's manual.

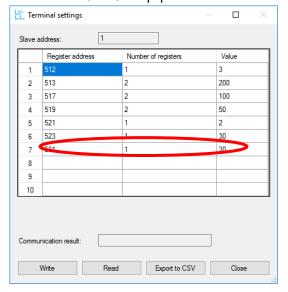

If the values are changed or displayed normally, "Communication was succeeded" is displayed in "Communication result" field.

If the communication error occurs or the configured value is beyond the upper / lower limit, "Communication was failed" is displayed in "Communication result" field.

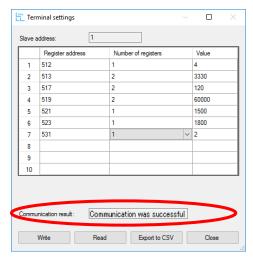

Display when communication ends normally.

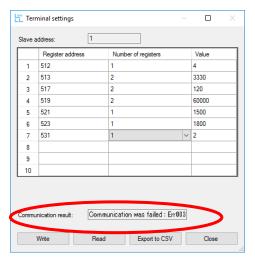

Display when communication ends with failure.

- (e) If the setting is completed and you want to complete, press [Close] button to close Terminal setting window.
  - Click [Output to CSV] button to output the list of the registered terminals to a CSV file. The display of CSV file in Microsoft Excel will be as follows.

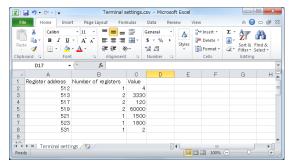

#### (4) Measured point registration

Register the measured element which value is displayed in real time and data is acquired.

\* Setting method and display are different depending on the models selected in terminal registration.

#### Procedure of terminal registration

(a) Press [Measure-item registration] button of main menu.

Configure the terminal and measure-point. \* Maximum number of measure-point is 124.

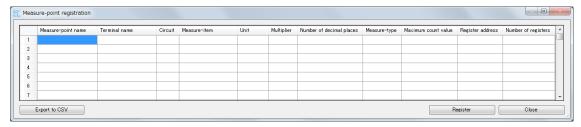

(b) Select terminal name from a pull-down menu, which consists of registered terminals.

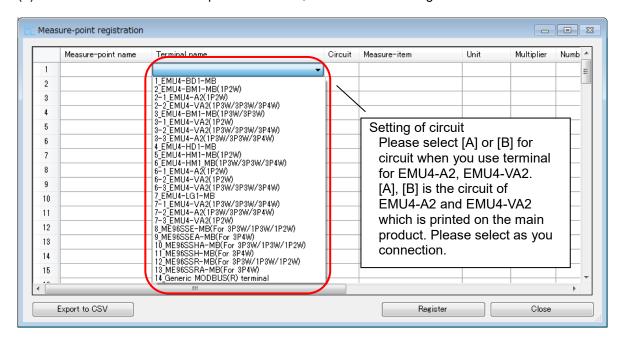

<sup>\*</sup> Above (a) and (b) are the same operations regardless of model.

- If you select "EMU4-BD1-MB", "EMU4-HD1-MB", "EMU4-BM1-MB", "EMU4-HM1-MB", "EMU4-LG1-MB", "EMU4-A2" or "EMU4-VA2" in model selection:
  - (c) Select Measure-item you want to measure from a pull-down menu.

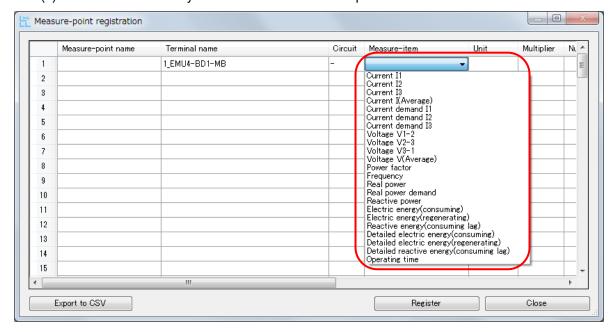

- (d) After choosing Measure-item, input Measure-point name. Unit, Measure-type, Maximum count value, Register address and Number of registers are input automatically. You do not need to input anything to blanks except for Measure-point name.
  - \* But for pulse count value and operating time, contact output, number of over limit level, AD conversion value, scale value, please input Multiplier to "1" and Number of decimal places to "0". For Current\_unbalance\_rate and Voltage\_unbalance\_rate, please input Multiplier to "0.01" and Number of decimal places to "2".
  - \* In the case of pulse conversion value, please set the multiplication factor and the number of digits of the decimal part according to the pulse conversion factor set on the terminal side.
  - \* Please do not use the comma "," when entering the Measure-point name. If used, deviations occurs in the csv file when csv output is performed.

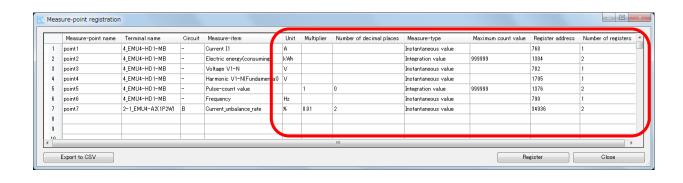

(e) After input of measured item, press [Register] button to complete registration.

Press [Export to CSV] button to output the list of registered measured items to CSV file.

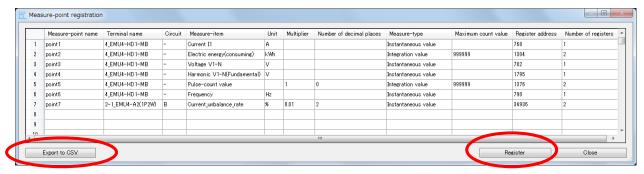

The output CSV file is displayed as below in Microsoft® Excel.

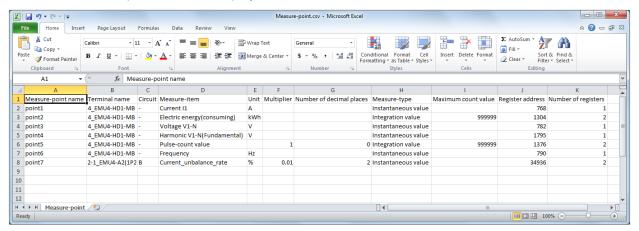

If there is the data file acquired before (shown as lower left), it is deleted by pressing [Register] button. So the message window as lower right figure is popped up when you press this button.

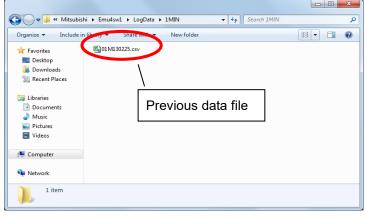

Example of measured data file folder (Data at one-minute intervals)

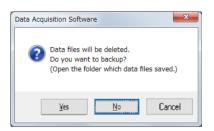

Confirmation window for measured data backup

If you select [Yes] in the message window for data backup:
 The folder and message window are displayed as below. So back up necessary data.
 After completing backup, press [OK] button of the message window as lower right figure.
 After pressing [OK] button, all past measured data is deleted and the measure items are registered.

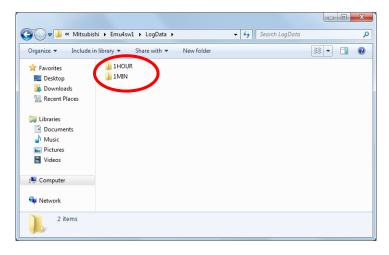

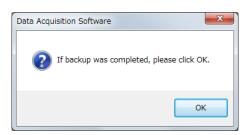

- · If you select [No] in the message window for data backup:

  All past measured data is deleted and the measure items are registered.
- If you select [Cancel] in the message window for data backup:

  None of past measured data is deleted and the measure items are not registered.
- (f) Press [Close] button to complete the measure-item registration.

■If you select ME96SS/ME96SS-Ver.A/ME96SS-Ver.B series in model selection:

For the operation (a) and (b), refer to "3.3(4) Measured point registration".

(c) Select Measure-item" you want to measure from a pull-down menu.

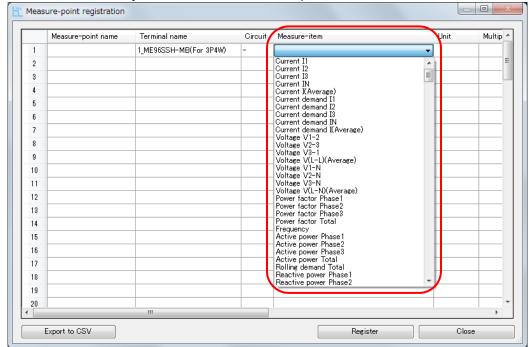

(d) After choosing Measure-item, input Measure-point name. Unit, Measure-type, Maximum count value, Register address and Number of registers are input automatically. You do not need to input anything to blanks except for Measure-point name.

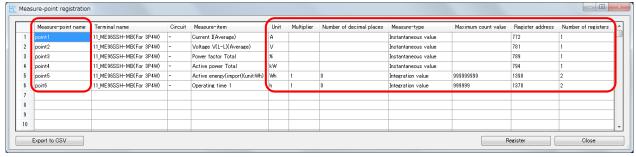

\*In case of ME96SS series and measure-items of below list, input "1" into "Multiplier" and "0" to "Number of decimal places".

- Operating time 1/2
- ·Active energy (import)/(export)
- ·Reactive energy (import LAG)/(import LEAD)/(export LAG)/(export LEAD)
- · Apparent energy
- ·Periodic active energy 1/2

In case of ME96SS-Ver.A/ME96SS-Ver.B series, "Multiplier" and "Number of decimal places" are input automatically.

\* About unit:Wh/kWh/MWh of energy, refer to MODBUS I/F specification (LSPM0075), Section 7.1.(3) "Counting of Energy Registeres(0x0500)".

For the operation (e) and (f), refer to page 33 and 34.

■If you select "Generic MODBUS terminal" in model selection:

For the operation (a) and (b), refer to "3.3(4) Measured point registration".

(c) "Arbitrary measure-item" is displayed in Measure-item field.

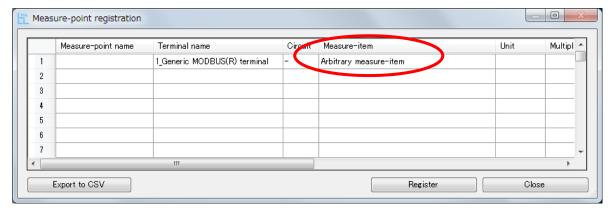

(d) You can input the items optionally except for Terminal name and Measure-item.

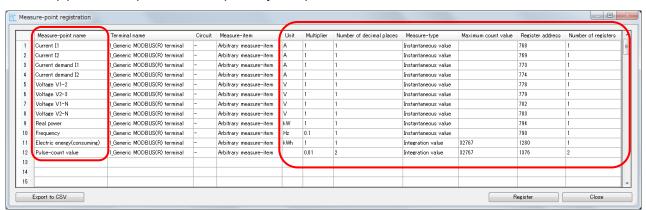

| Item                     | Description                                                                 |  |
|--------------------------|-----------------------------------------------------------------------------|--|
| Multiplier               | Enter the multiplying factor.                                               |  |
|                          | Example: When value of the measuring terminal is 1234, and setting value of |  |
|                          | multiplier is 10, capture data is 12340.                                    |  |
| Number of decimal places | Enter the number of decimal places.                                         |  |
|                          | Example: If input is 3, data is 12.345.                                     |  |
| Measure-type             | Choose the "Momentary" or "Integration value".                              |  |
| Maximum count value      | Enter the maximum count value of Integration value.                         |  |
|                          | Upon reaching the set value, the value will return to 1.                    |  |
|                          | Example: If input is 999999, Integration value is 999995 →10 →25···.        |  |
| Register address         | Enter the register address of measure-point.                                |  |
| Number of registers      | Enter the number for registers of measure-point.                            |  |

<sup>\*</sup> If the Measure-type is "Integration value", be sure to input Maximum count value. If the type is "Momentary", you can leave the field blank.

For the input value, refer to the MODBUS equipment user's manual.

<sup>\*</sup> Please do not use the comma "," when entering the Measure-point name. When csv output is performed, deviation occurs in the csv file.

### Procedure of terminal deletion

If you want to delete the measured point, select the number of the terminal you want to delete at the left hand position of the display, and press DELETE key on the keyboard to delete it. (If you want to delete the measured point multiple, choose by holding down the Ctrl key.)

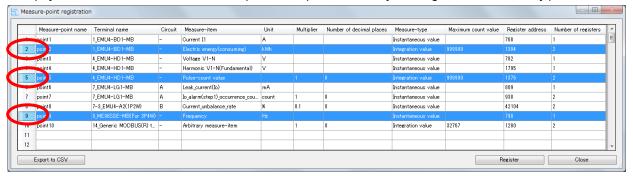

You can select all by pressing a button in the upper left of the screen

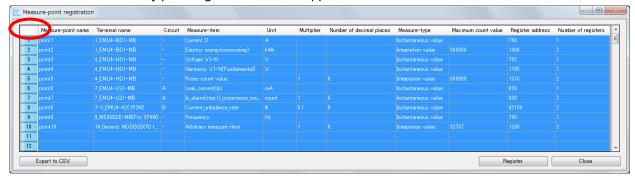

Note: It cannot restore, once it deletes. If have accidentally deleted Please stop registration by pressing [Close] button without pressing [Register] button. Return to the previous state when you register to do this.

# 3.4 Export and Import

You can output the registered setting (Communication setting, Terminal registration/setting, Measure-item registration) to xml file in this function.

You can also configure the setting collectively by reading exported xml file.

This function is valuable if you want to configure the setting to the previous one, or if you want to use the same setting in the other PC.

### ■ How to export

Use this function when creating setting file (outputting xml file).

Press [Export] button shown as lower left figure to pop up the "Export" window.

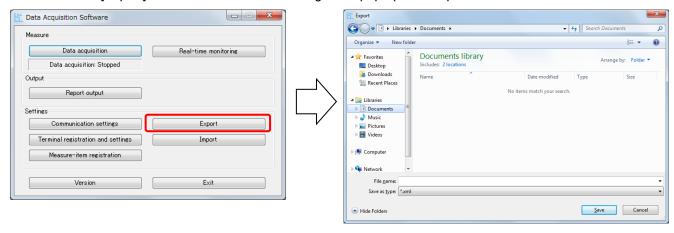

Input file name and press [Save] to create xml file in the specified directory.

# ■ How to import

Use this function when reading exported setting file (xml file).

Press [Import] button shown as lower left figure to pop up the "Import" window for choosing file.

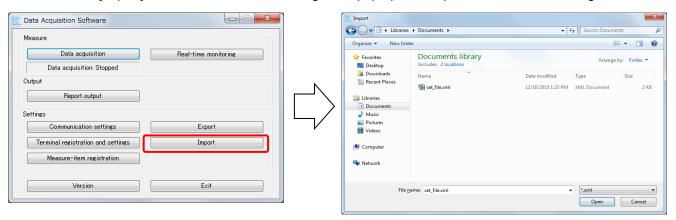

Select setting file (xml file) and open it to start import, and then the setting (Communication setting, Terminal registration / setting, Measure-item registration) is changed.

Note: You cannot import during data acquisition and real-time monitoring.

# Chapter 4

# Real-time monitoring / Data acquisition /Report output

# About this chapter

This chapter explains the follows:

- 4.1 Real-time monitoring
- 4.2 Data acquisition
- 4.3 Report output

# Chapter 4 Real-time monitoring / Data acquisition / Report output

"Present value display" function can display the present value of data measured by measuring terminals.

"Data acquisition" function can acquire the data from measuring terminals at constant intervals, and save it as CSV file.

In the "Report output" function, create a daily report, monthly report, etc. Report is created by pasting the data measured at any constant interval to the master file (Excel file).

# 4.1 Real-time monitoring

(a) Press [Real-time monitoring] button.

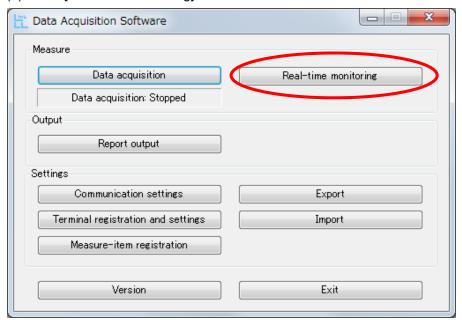

(b) The window as the following figure is displayed, and the present measured values can be displayed. Tick the checkboxes of the items you want to display the measured values. (By default, all items are checked.)

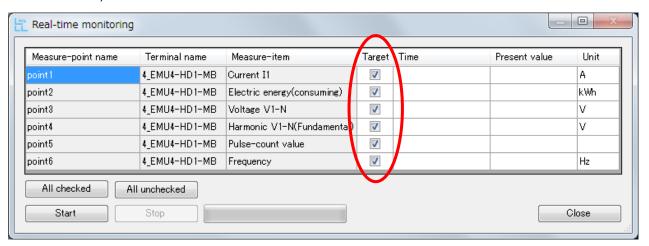

Press [All checked] button to tick all the checkboxes, and press. On the other hand, press [All unchecked] button to uncheck all of them.

(c) Press [Start] button to start communication.

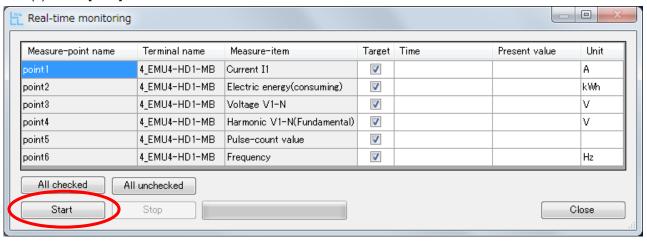

(d) If the communication error occurs, error code is displayed. Check the setting for Ethernet – RS-485 conversion adapter, USB - RS-485 conversion adapter or the terminals.

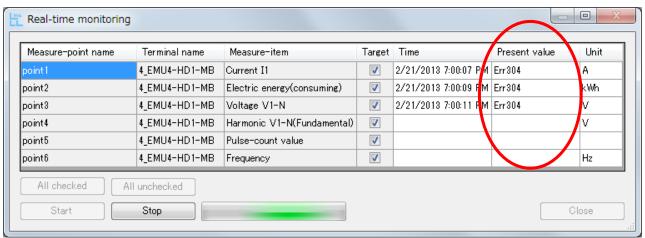

Details of error code →"5.5 Error code"

(e) If the communication is successful, data is displayed as the following figure.

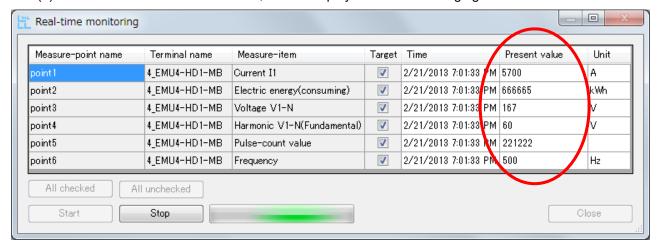

(f) Present values are updated until [Stop] button is pressed. They are updated one-second intervals at shortest.

Press [Stop] button to stop updating.

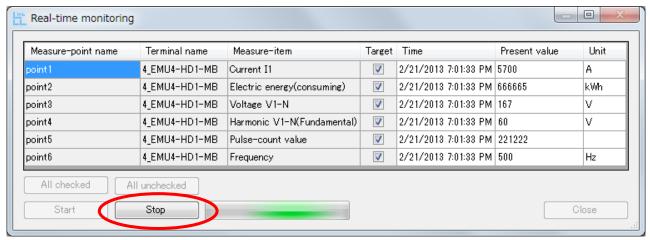

- \* By the number of measuring points and communication condition, update interval might be longer.
- (g) After stopping updating, the last updated values are displayed. Press [Start] button to start communication again and update the present value.

  Press [Close] button to complete the present value display.

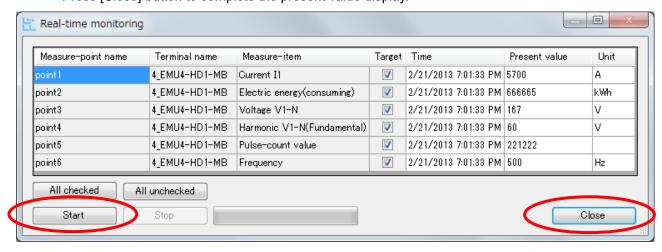

# 4.2 Data acquisition

(a) Press [Data acquisition] button.

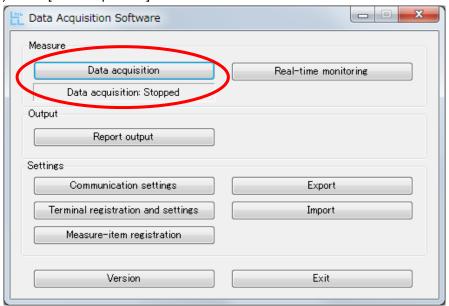

(b) Select "Acquisition period" and press [Start].

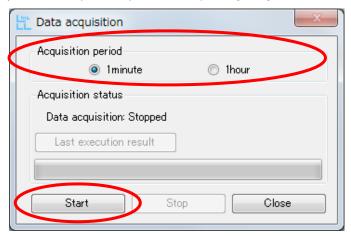

(c) When data acquisition begins, the following display is obtained.

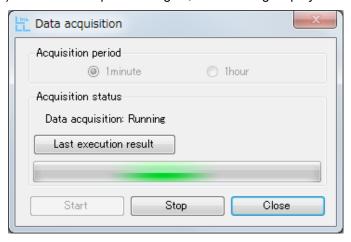

- (d) You can confirm the communication result by pressing [Last execution result] button. The communication result will be updated by pressing [Refresh] button.
  - · If the communication is successful:

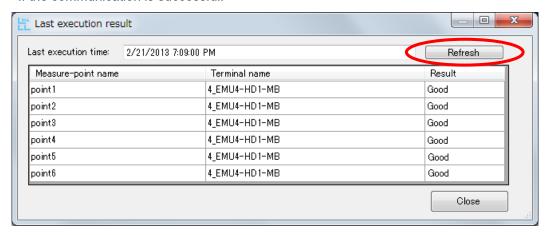

If the communication error occurs:
 Display of the measured item is highlighted and get an error in "Result"

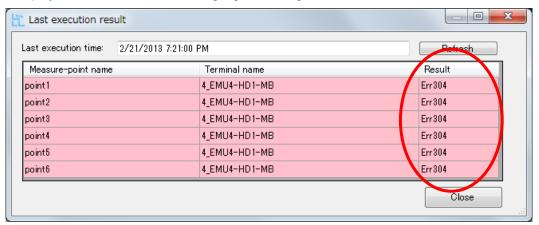

Details of error code →" 5.5 Error code"

- (e) Press [Close] button to go back to the display shown in the above item (c) (Data acquisition display).
- (f) When in stopping data acquisition, press [Stop] button shown in the following figure.

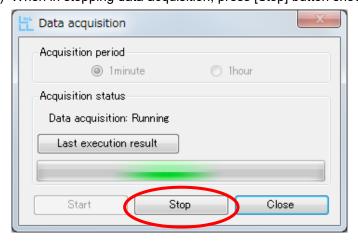

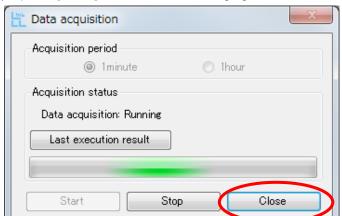

(g) If press [Close] button in the following figure, the window can be closed with data collected.

Go back to the following main menu if you close the window with data collected.

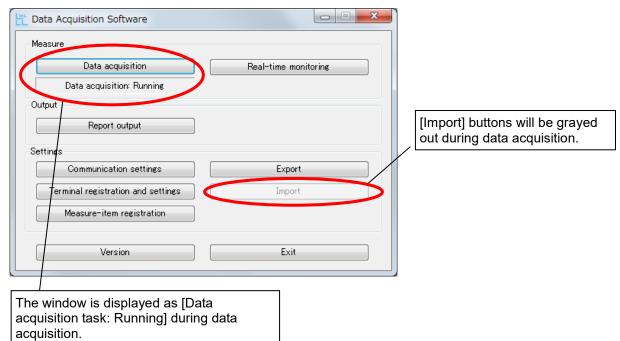

- \* Unless the task is stopped, data acquisition is run without having to run the data acquisition software. However, if the data is collected for 24 consecutive hours, restart the computer once per week. We assume no responsibility whatsoever for any data corruption and/or loss of data resulting from unexecuted of computer restart.
- \* Data cannot be collected during the restart of the computer.

# ■ File for the results of data acquisition

The result file of data acquisition is stored in the following folder. If date will change during data acquisition, another file will be created and saved.

\* The following folder does not exist when installing. The folder is created in the first time of data acquisition.

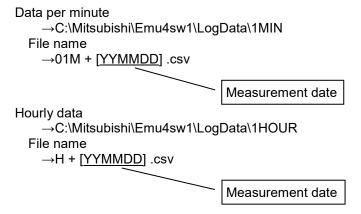

# 4.3 Report output

(a) Press [Report output] button.

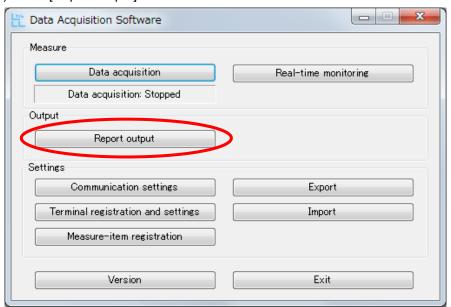

(b) Decide the information to create the report in the following display.

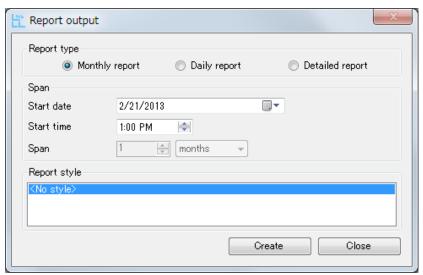

(c) When creating the list, push "Create" button shown in the following figure.
When you quit "Report output" without creating the report, push "Close" button.

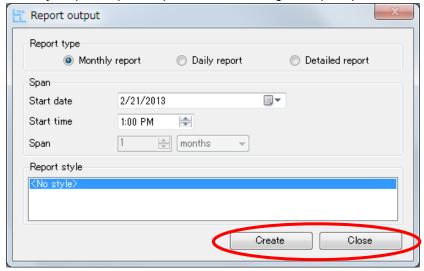

Note. Since the list will be created based on the data in the following folder, the message window is displayed as shown in the following figure if no collected data at a specific date exists.

Hourly data (The case of the default installation destination)

→C:\Mitsubishi\Emu4sw1\LogData\1HOUR

Data per minute (The case of the default installation destination)

→C:\Mitsubishi\Emu4sw1\LogData\1MIN

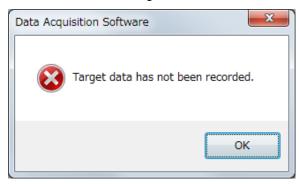

When the report creation begins, the following window is displayed (it takes some time to output the list).

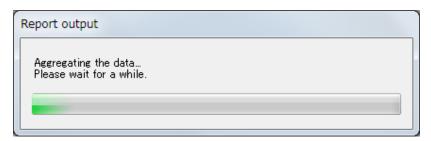

Specify the destination of the file and save as a new file the data after completing the report creation.

# ■Report type

• Monthly report: Create a month's data from "Start date".

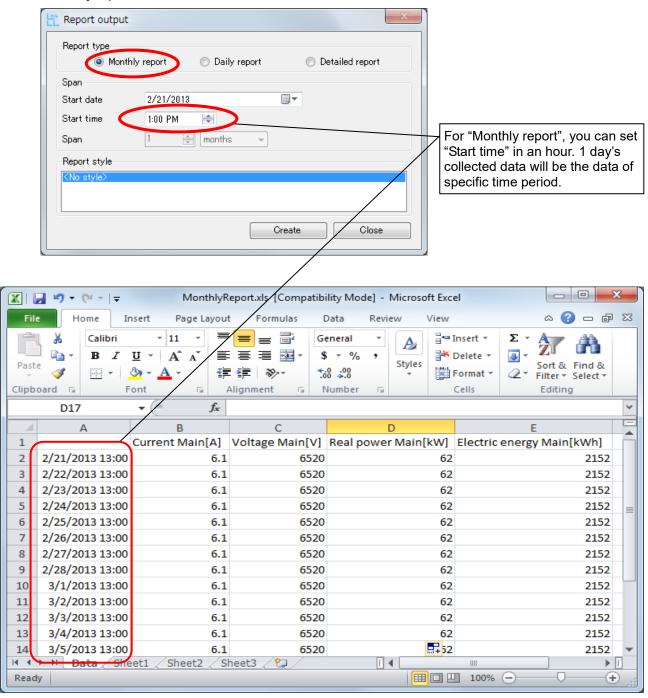

Report output file (Monthly report)

\* If the data acquisition interval is 1 minute, monthly report data cannot be output.

•Daily report: Create 24 hours of data from "Start date".

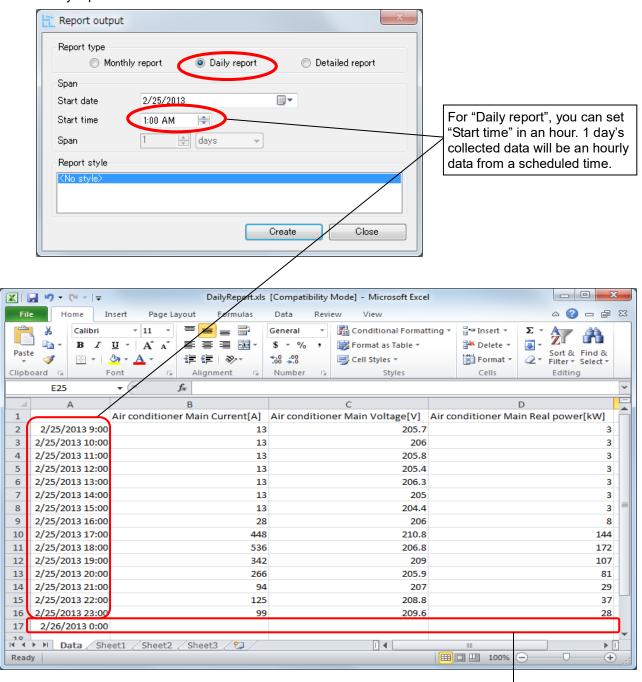

Report output file (Daily report)

\* If the data acquisition interval is 1 minute, daily report data cannot be output.

If there is no longer collected data in the middle of data capture (e.g., if no data in the next day exist, etc.), appear as blank. •Detailed report: The data for the specified period is created from "Start date and start time".

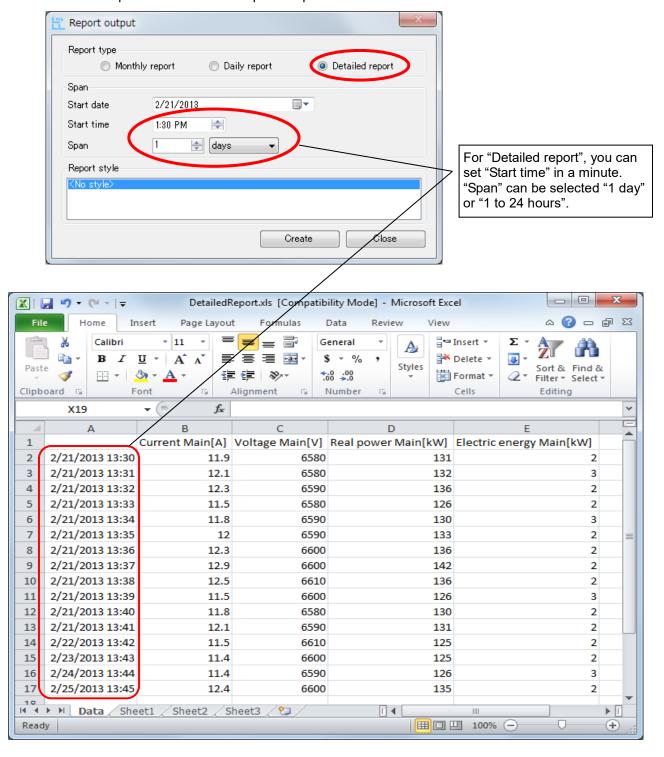

Report output file (Detailed report)

\* If the data acquisition interval is 1 hour, detailed report data cannot be output.

# ■Report style

By storing the Excel file at the following storage location and choose that in report style, master file can be output in the specific file format.

If you select "<No style>", new Excel file will be created.

# Storage location

Storage location of the Excel file differs depending on the selected language.

- Storage location in the case of Japanese:
- •Storage location in the case of English:
  - C:\Mitsubishi\Emu4sw1\Language\0409\MasterData\Monthly
- C:\Mitsubishi\Emu4sw1\Language\0409\MasterData\Daily
- ←Daily report ←Detailed report
- C:\Mitasubishi\Emu4sw1\Language\0409\MasterData\Detailed

  \* Installation folder is the storage location in the case of a default.
- ·How to use Report style
  - (a) Create the sheet named "Data" in the Excel file that will be used as the following figure. The following figure is an example of a report format.
    - \* If the sheet named "Data" does not exist, output the list data after a sheet at the top of tab. Tab name of "Data" is not case-sensitive.
    - \* The "Data" sheet is outputted "<No style>" report. (Details, refer to "(c)")

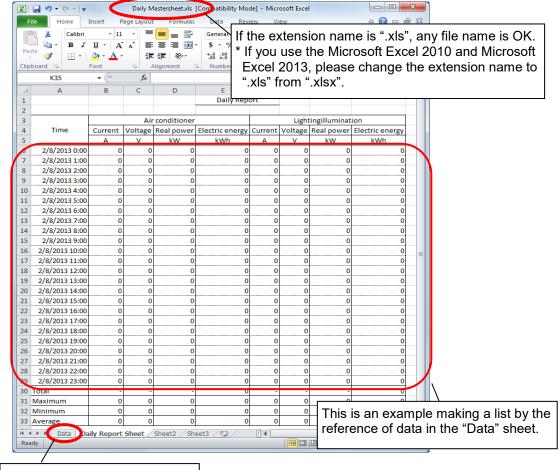

Create the sheet named "Data".

- (b) You will be able to select the Excel file that you created in item (a) in "Report style" of the Report output display as the following figure by storing the file at the specified folder.

  Press "Create" button with the created file selected.
  - \* Usage procedure for "Monthly report", "Daily report" and "Detailed report" are same except for the storage location of the file.

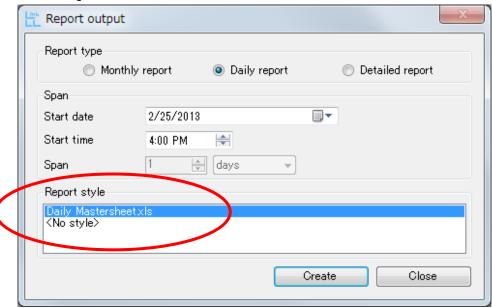

(c) Save the file after entering file name. The file will be output with data written on "Data" tab in Excel file format as the following figure.

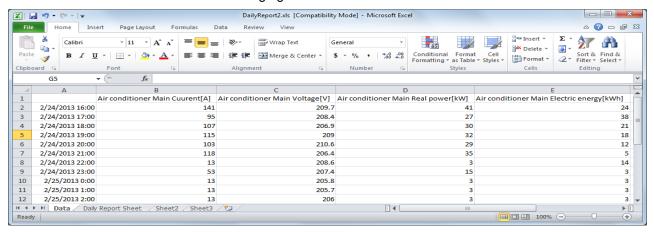

"Data" sheet

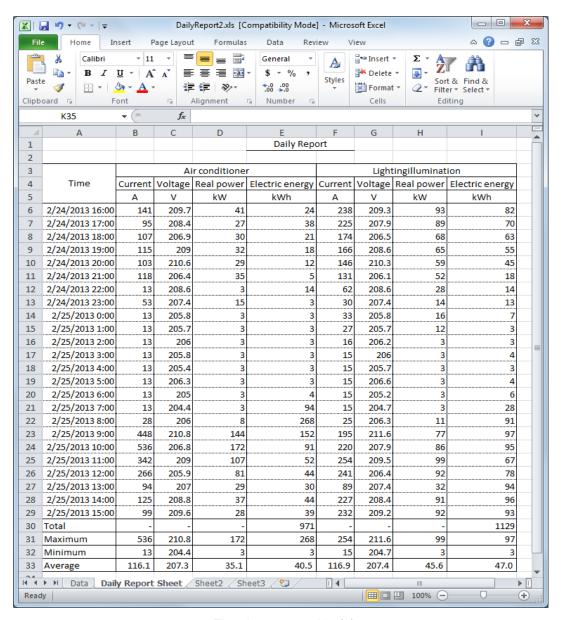

The sheet created in (a).

# Chapter 5 Appendix

# About this chapter

This chapter explains the following.

- 5.1 Specifications
- 5.2 CSV file composition
- 5.3 Procedure of version-up
- 5.4 Support terminal list
- 5.5 Error code
- 5.6 Troubleshooting
- 5.7 Version History
- 5.8 Connection procedure when Ethernet RS-485 conversion adapter is used
- 5.9 Connection procedure when USB RS-485 conversion adapter is used

# **Chapter 5** Appendix

# 5.1 Specifications

|                  | Item                  | Specifications                                                   |
|------------------|-----------------------|------------------------------------------------------------------|
| Basic            | Maximum connectable   | 31 devices                                                       |
| specifications   | devices               |                                                                  |
|                  | Languages             | Japanese, English                                                |
| Data acquisition | Periodic acquisition  | Data acquisition in a cycle of one minute or one hour            |
| function         | Present value display | Perform constant communication, displays the present value       |
|                  | Maximum acquisition   | 124 points                                                       |
|                  | points                |                                                                  |
| Setting function | Communication setting | MODBUS RTU communication setting (Baud rate , Stop bit ,etc)     |
|                  | Terminal registration | Terminal registration to the data acquisition                    |
|                  | Terminal setting      | Setting write to the terminal, read function (Phase-wire system, |
|                  |                       | rated current , rated voltage)                                   |
|                  | Measured item         | Measured item registration to the data acquisition               |
|                  | Export and Import     | Save or load settings files. (Communication, Terminal, Measure   |
|                  |                       | item)                                                            |
| List output      | Output format         | Paste the aggregated data to the master file (Excel file).       |
|                  |                       | (Changes and additions to the master files can be freely)        |
|                  | Output type           | Monthly report , Daily report , Detailed report (one-minute      |
|                  |                       | intervals)                                                       |

# 5.2 CSV file composition

File composition of collected data at data collection or every cycle is as below.

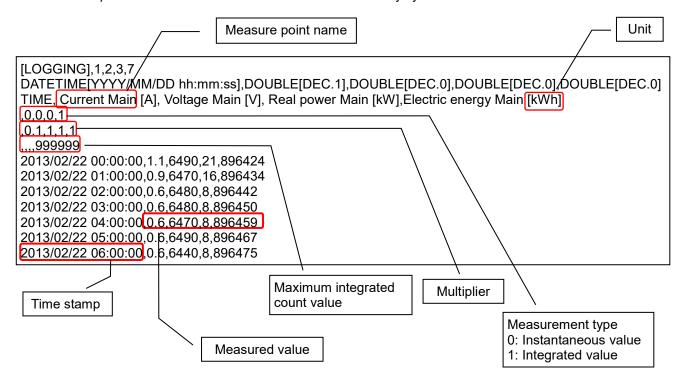

On Microsoft<sup>®</sup> Excel software, the file composition is displayed as below.

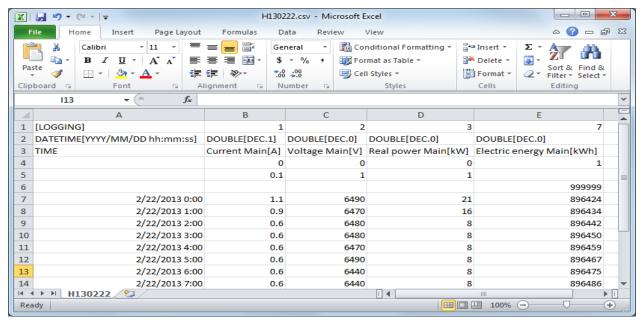

# 5.3 Procedure of version-up

If updating this software, follow the procedure below.

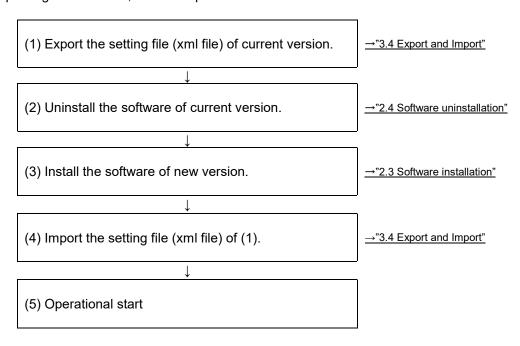

<sup>\*</sup>Software of ver.1.2.0 or later can take over setting after upgrading.

# 5.4 Support terminal list

Support terminal are shown in the table below.

| Series          | Terminal                |
|-----------------|-------------------------|
| EcoMonitorLight | EMU4-BD1-MB             |
|                 | EMU4-HD1-MB             |
|                 | EMU4-FD1-MB             |
| EcoMonitorPlus  | EMU4-BM1-MB             |
|                 | EMU4-HM1-MB             |
|                 | EMU4-LG1-MB             |
|                 | EMU4-A2                 |
|                 | EMU4-VA2                |
|                 | EMU4-AX4                |
|                 | EMU4-PX4                |
| ME96            | ME96SSE-MB              |
|                 | ME96SSH-MB              |
|                 | ME96SSR-MB              |
| ME96SS-Ver.A    | ME96SSEA-MB             |
|                 | ME96SSHA-MB             |
|                 | ME96SSRA-MB             |
| ME96SS-Ver.B    | ME96SSEB-MB             |
|                 | ME96SSHB-MB             |
|                 | ME96SSRB-MB             |
| Other           | General MODBUS terminal |

# 5.5 Error code List of error codes

| Error code | Description of error               | Factor of occurrence of error (details)                                                                                                    | Action                                                                                                    |
|------------|------------------------------------|----------------------------------------------------------------------------------------------------|----------------------------------------------------------------------------------------------------|
| Err002     | Register address error             | Requested register address not exist                                                                                                    | Check for value of register address and terminal equipment.                                                                                                    |
| Err003     | Data value error                   | Configured value is out of range                                                                                                    | Check the configured value is correct.                                                                                                    |
| Err006     | Slave busy error                   | During change the setting for the terminal                                                                                                    | Do the writing of again setting value.                                                                                                    |
| Err301     | Failure of communication port open | Failure opening communication port                                                                                                    | Please check the settings of LAN to RS-485 converter or USB to RS-485 converter.  Please check the connection of the measuring unit is correct.                                                                                                    |
| Err303     | Invalid response message error     | Invalid content of response message received from MODBUS terminal · Requested function code mismatch · There is no data for the number of registers requested · Mismatch with the requested slave address · CRC mismatch | Please reconsider the setting of MODBUS terminal.                                                                                                    |
| Err304     | Receive timeout                    | No response from the terminal within the regulation time                                                                                                    | Check for proper connection of the terminal and disconnection or short-circuit of the transmission line. Check the communication setting of software is consistent with setting of COM port. Check the setting of Ethernet - RS-485 conversion adapter and USB - RS-485 conversion adapter. When it occurs many times, there is a possibility of a terminal failure. Contact your nearest Service Network. |

# Troubleshooting List of error codes 5.6

| Error code         | Description of error                                                                                                    | Factor of occurrence of error (details) Action                                                                                                    |
|--------------------|----------------------------------------------------------------------------------------------------|----------------------------------------------------------------------------------------------------|
| Data<br>collection | Data collection has stopped.                                                                                                    | Power option setting of your PC may cause data collection to be stopped. Change the setting time to put the computer to sleep to "None" and save the setting.  * How to change setting in Microsoft Windows 7  Example:  Windows menu → Control Panel → System and Security → Power Options → Change the time the computer goes to sleep                                                                                                    |
| Terminal setting   | Err002 is displayed in screen when reading or writing the setup value of EcoMonitorPlus(EMU4-HM1-MB,EMU4-BM1-MB,EMU4-A2,EMU4-VA2). | <ul> <li>(a) When the register addresses to be written are not correct.</li> <li>Please check the value of register address.</li> <li>(b) When the version of measuring unit is 1.00.</li> <li>In the version of measurement unit before Ve.1.00, display mode setting function in MODBUS communication is not supported. Please check the version of measuring unit.</li> <li>(Please refer to "6.3.8 F/W VER. Setup - Display the F/W Version of Energy Measuring Unit" to confirm F/W version)</li> <li>When Err002 is displayed, reading or writing has been successfully completed up to setting item above the setting value which the display color changed to red.</li> </ul> |
| Terminal setting   | Err006 is displayed in screen when reading or writing the setup value of ME96SS/ME96SS-Ver.A/ME96SS-Ver.B.                         | (a) Check if the ME96 is in the operation mode. ME96 replies the slave busy error (Err006) in the setting mode or the setting confirming mode.  (b) Check if the model name selected in terminal registration match. If the model name is set incorrectly, the slave busy error (Err006) may be replied during setting.                                                                                                    |

# 5.7 Version History

| Version | Content                                                                                         | Remarks                                                                                                  |
|---------|-------------------------------------------------------------------------------------------------|----------------------------------------------------------------------------------------------------|
| 1.0.0   | First edition                                                                                   |                                                                                                    |
| 1.0.1   | The operation of the measurement point registration screen was improved.                        |                                                                                                    |
| 1.1.0   | Support model added.                                                                            | [Model list]<br>EMU4-BM1-MB, EMU4-HM1-MB,<br>EMU4-LG1-MB, EMU4-A2, EMU4-VA2                              |
|         | Data acquisition and real-time monitoring can be performed at the same time.                    | This function has been changed to<br>specification to collect data only in<br>software activation state. |
|         | Microsoft Windows 8.1 and Excel 2013 is supported.                                              |                                                                                                    |
| 1.2.0   | Support model added.                                                                            | [Model list]<br>EMU4-AX4, EMU4-PX4                                                                       |
|         | CSV output function was added to the terminal registration screen and terminal setting screen.  |                                                                                                    |
|         | It is now possible to inherit set values at version up.                                         |                                                                                                    |
|         | Microsoft Windows 10 and Excel 2016 is supported.                                               |                                                                                                    |
| 1.2.1   | Added "Display mode setup", "HA and HV value" and "Elements1,2,3,4" in terminal setting.        | Please refer to EMU4-D65 User's manual (IB63A24) "6.3.2 Measuring setup" for details of setup value.     |
|         | Added function to change the color of setting value that caused error when reading setup value. |                                                                                                    |
| 1.2.2   | Support model added.                                                                            | [Model list]<br>ME96SSEB-MB, ME96SSHB-MB,<br>ME96SSRB-MB                                                 |

5.8 Connection procedure when Ethernet – RS-485 conversion adapter is used When acquiring measured data from a terminal device by Data Acquisition Software using Ethernet - RS-485 conversion adapter (LINEEYE SI-65 (applicable product)), connect with the terminal device by the following procedure.

# 5.8.1 Connection diagram

# (1) Connection example

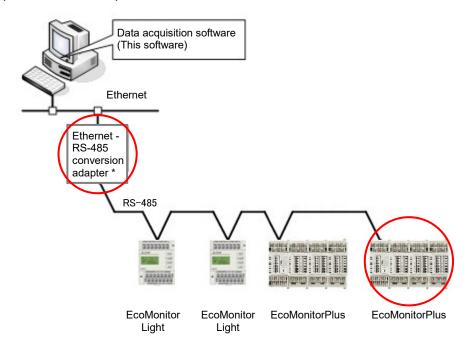

: Devices that need the connection of a termination resistor

The setting method of the termination resistor for each device is as follows;

- LINEEYE SI-65 Refer to [5.8.2 Setting procedure (2)] for details.
- EcoMonitorLight, EcoMonitorPlus  $\cdots$  Termination is possible at 120  $\Omega$  by shorting "485-" terminal and "Ter" terminal.

<sup>\*</sup>The devices at both ends of RS-485 transmission line need a termination resistor.

# (2) Wiring example

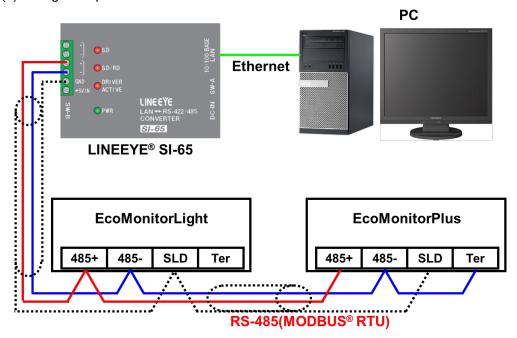

The specifications of RS-485 communication lines are as follows:

| Item                      | Specifications                                                                                                    |
|---------------------------|----------------------------------------------------------------------------------------------------|
| Electric wire             | Shielded twisted pair cable Wire type: SPEV(SB)-MPC-0.2 × 1 P equivalent *when anticipating a system change to B/NET transmission: Stranded wire: 1.25mm², Single wire: \$\phi1.2 |
| Wiring distance           | Max. 1,200 m                                                                                                    |
| Number of connected units | Max. 31 units                                                                                                    |

- \*1 Use as thick wires as possible for wiring to make grounding impedance on the side of the terminal device (EcoMonitorLight, EcoMonitorPlus) low.
- \*2 Do not put RS-485 transmission lines close to high-voltage lines and do not bundle RS-485 transmission lines.
- \*3 Ground SLD terminal at a single point.
- \*4 For the details of wiring, refer to the User's manual (details) for the terminal device (EcoMonitorLight, EcoMonitorPlus) to be used.

### 5.8.2 Setting procedure

# (1) Setting of terminal device

Configure the RS-485 (MODBUS RTU) communication settings of the terminal device as follows: For the details of the setting method, refer to the User's manual for the terminal device to be used. When the terminal device is EcoMonitorLight, refer to the [User's manual (details) for the energy measuring unit (model: EMU4-BD1-MB, EMU4-HD1-MB)], and when it is EcoMonitorPlus, refer to the [User's manual (details) for the small display unit for Mitsubishi energy measuring unit (model: EMU4-D65)].

| Item        | Specifications                                                          |
|-------------|-------------------------------------------------------------------------|
| Address     | Assign addresses 1 to 255 to connected terminal devices (Max 31 units). |
| Baud rate*1 | 19200 bps                                                               |
| Parity      | Even (even number)                                                      |
| Stop bit    | 1                                                                       |

<sup>\*1</sup> A baud rate can also be set at 2400 bps, 4800 bps, 9600 bps or 38400 bps. In this manual, the procedure is described with a baud rate: 19200 bps.

# (2) Setting of LINEEYE SI-65

Configure the setting of the DIP switches of LINEEYE SI-65 main unit as follows:

SW-A: OFF for No.2 alone (ON for all other Nos.)

SW-B: ON for all

\*SW-A sets a communication speed (baud rate). Configure the setting that corresponds to that of the connected terminal device.

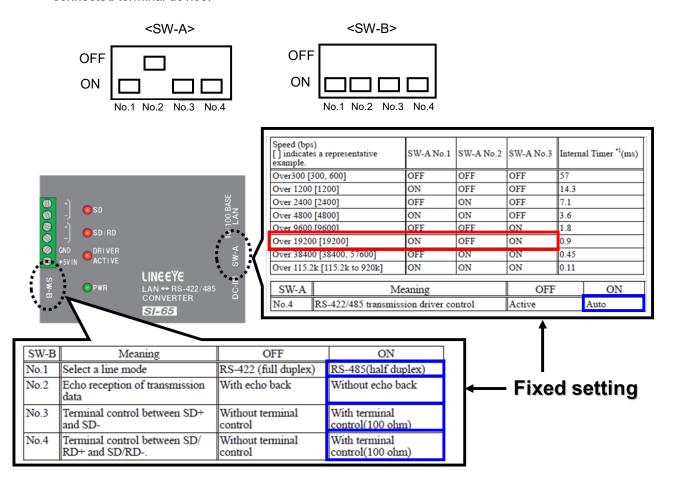

# (3) Setting of the PC (network setting of LINEEYE SI-65)

Configure the network setting of LINEEYE SI-65 with the PC.

In this manual, the case of Microsoft Windows 8.1 is used for explanation.

# \*Installation of LINEEYE SI-65-related software

For setting, the software below needs to be installed from the CD-ROM that comes with LINEEYE SI-65.

For the installation method, refer to the manual that comes with LINEEYE SI-65.

- DeviceInstaller
- CPR Manager (ComPortRedirector Manager)

(a) Connect the PC and LINEEYE SI-65 with a LAN cable and click [windows icon] -  $[\mathbb{O}]$  – [DeviceInstaller] to start up DeviceInstaller.

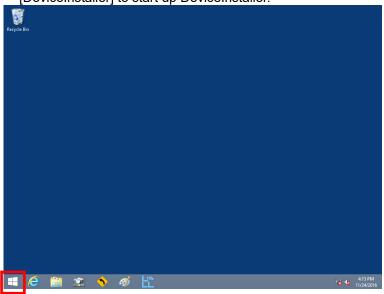

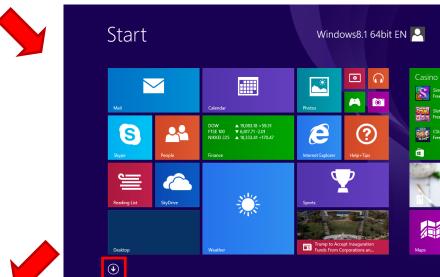

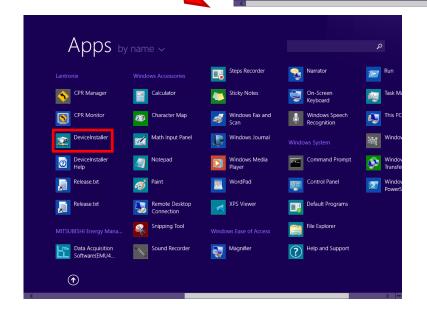

(b) Select [xPort-03/04] and click [Assign IP] button.

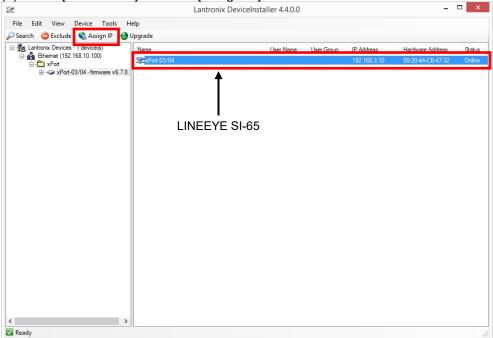

(c) Select [Assign a specific IP address] and click [Next] button.

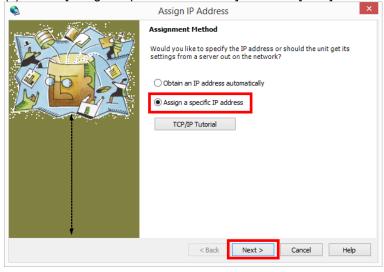

(d) Enter an IP address you want to set to LINEEYE SI-65 and click [Next] button. \*Set an IP address connectable to the PC.

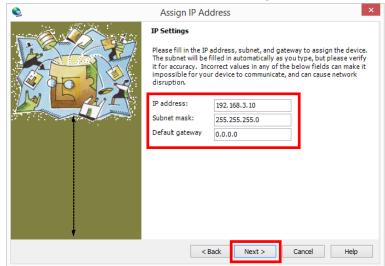

(e) Click [Assign] button and then click [Finish] button.

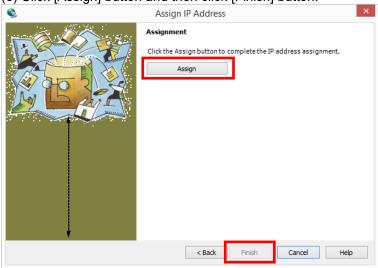

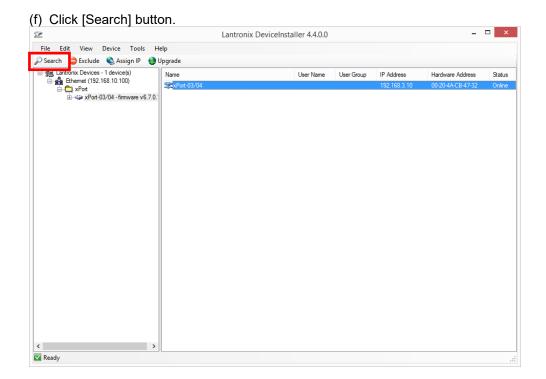

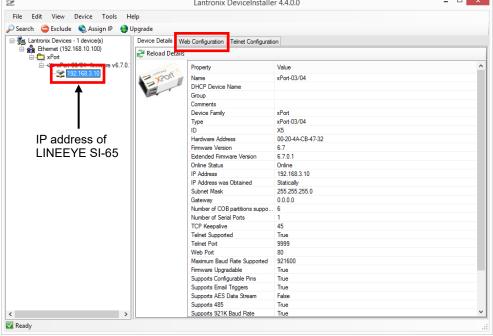

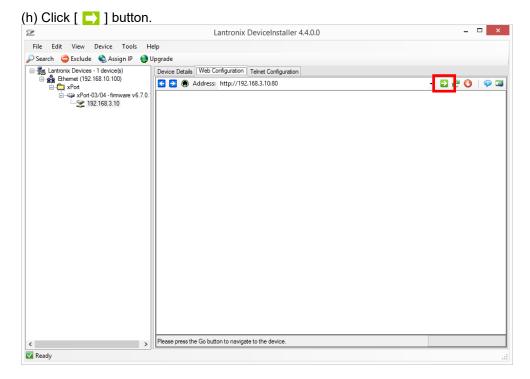

(i) The login authentication window of LINEEYE SI-65 is displayed. Click [OK] button.

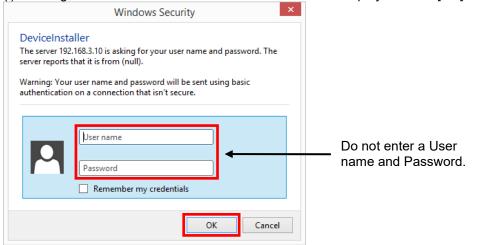

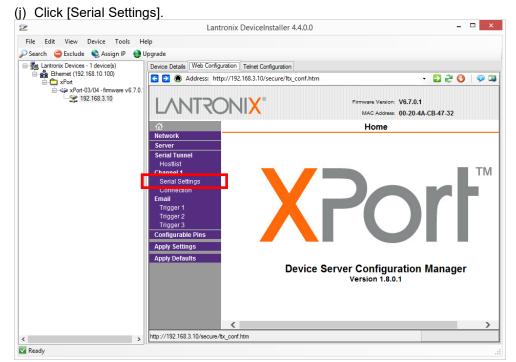

- \*If the IP address of LINEEYE SI-65 is incorrect, the window is not displayed. Check if the IP address connectable to the PC is set.
- (k) Configure the Port setting that corresponds to RS-485 communication settings of the connected terminal device and click [OK] button. When the setting completes, "Done!" is displayed next to [OK] button. (Refer to [5.8.2 Setting Procedure (1)] for RS-485 communication settings of the energy measuring unit.)

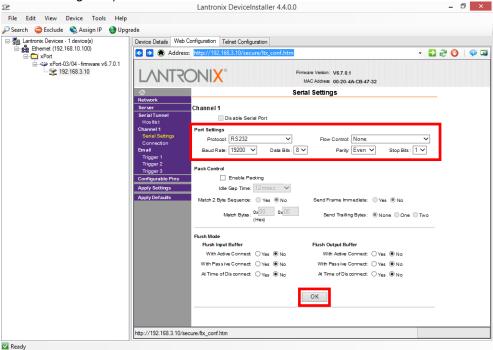

\*Set "RS232" for "Protocol".

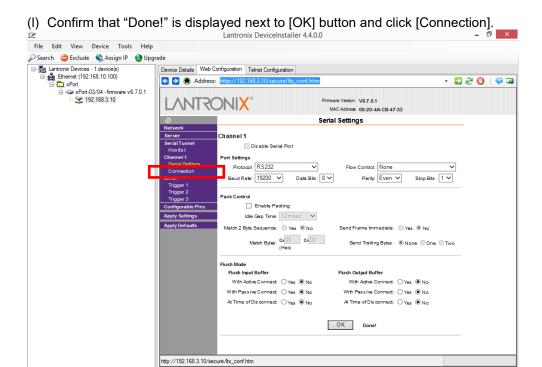

(m)Select and enter the settings below and click [OK] button.

Ready

When the setting completes, "Done!" is displayed next to [OK] button.

| Item            | Settings           | Remarks                                                      |
|-----------------|--------------------|--------------------------------------------------------------|
| Protocol        | TCP                |                                                              |
| Accept Incoming | Yes                |                                                              |
| Local Port      | Arbitrary port No. | Do not set 1 to 1024, 9999, 14000 to 14009, 30704 and 30718. |

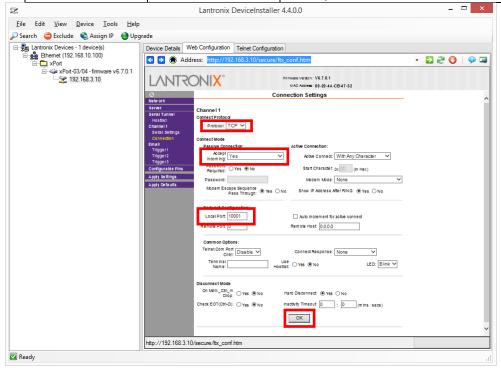

(n) Confirm that "Done!" is displayed next to [OK] button and click [Apply Settings].

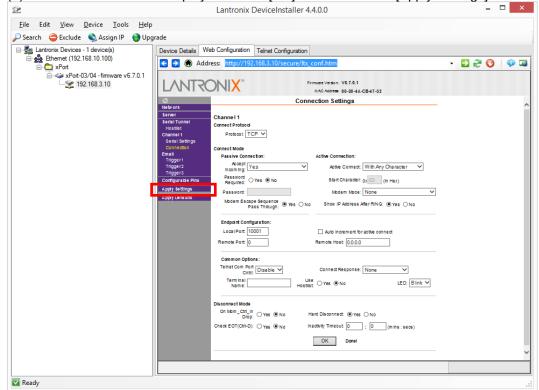

(o) The progress meter proceeds and after a little while the window moves to the home window.

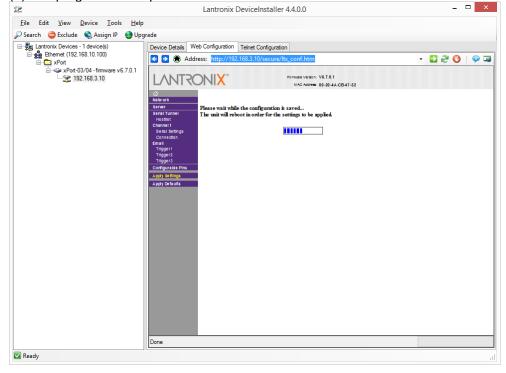

(p) Quit DeviceInstaller.

(q) Click [windows icon] - [ $\mathbb{O}$ ] – [CPR Manager] to start up CPR Manager.

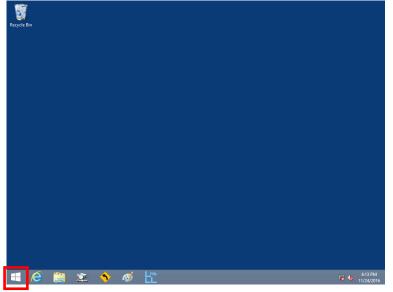

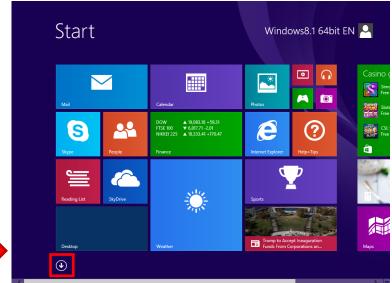

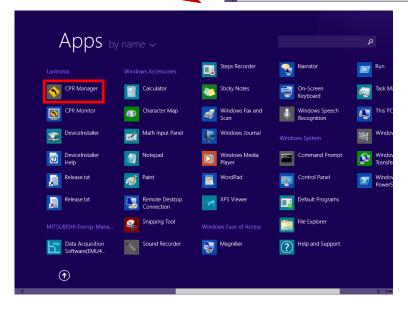

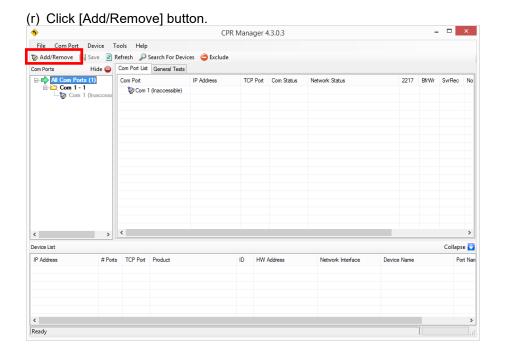

Com Ports Com81 Com41 Com61 ✓ Com1 Com21 ☐ Com101 ☐ Com121 ^ Com2 Com22 Com42 Com62 Com82 Com102 Com122 Com23 ☐ Com43 ☐ Com63 ☐ Com83 ☐ Com103 ☐ Com123 Com3 Com4 Com24 Com44 Com64 Com84 Com104 Com124 Com25 Com45 Com65 Com85 Com105 Com125 Com5 Com46 Com66 Com6 Com86 Com26 ☐ Com106 ☐ Com126 Com7 Com27 Com47 Com67 Com87 Com107 Com127 Com28 Com48 Com68 Com88 Com108 Com128 Com8 Com9 Com29 Com49 Com69 Com89 Com109 Com129 Com10 Com30 Com50 Com70 Com110 Com130 Com90 Com51 \_\_ Com71 Com91 ☐ Com111 ☐ Com131 Com12 Com52 Com32 Com72 Com92 Com112 Com132 Com93 Com113 Com133 ☐ Com13 ☐ Com33 ☐ Com53 ☐ Com73 Com14 ☐ Com34 ☐ Com54 ☐ Com74 ☐ Com94 ☐ Com114 ☐ Com134 Com15 Com35 ☐ Com55 ☐ Com75 Com95 Com115 Com135 Com36 Com56 Com76 Com96 Com16 ☐ Com116 ☐ Com136 Com17 Com37 Com57 \_\_ Com77 Com97 Com117 Com137 Com118 Com138 Com18 Com38 Com58 Com78 Com98 Com19 Com39 Com59 Com79 Com99 Com119 Com139 Com20 Com80 Com60 ☐ Com100 ☐ Com120 ☐ Com140 ✔ Com40 <

Uncheck (Range) 1

OK

Select All

Cancel

Select None

(s) Select a COM port to be used and click [OK] button.

(t) Select the COM port selected in (s) and click [Search For Devices] button to search LINEEYE SI-65 connected to the network.

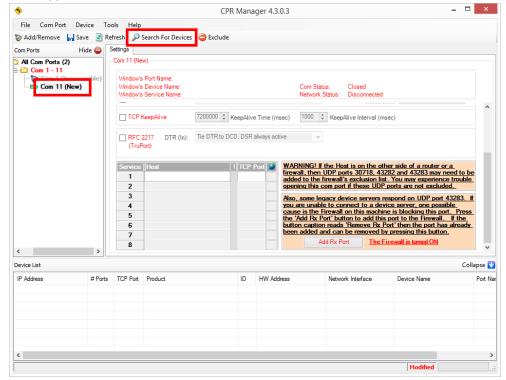

(u) The search result is displayed in Device List.Double-click the IP address of LINEEYE SI-65 from the search result and assign to the COM port.

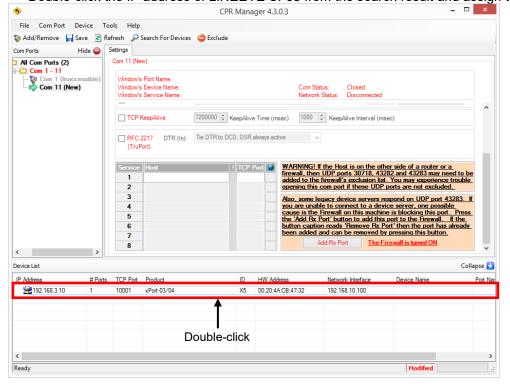

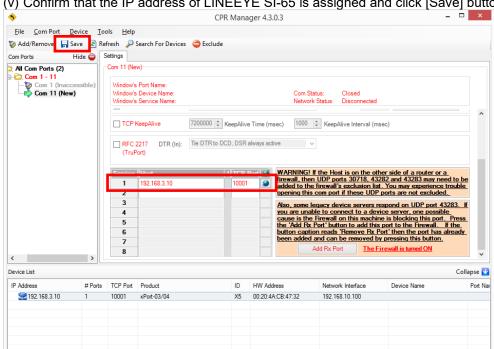

(v) Confirm that the IP address of LINEEYE SI-65 is assigned and click [Save] button.

(w) The confirmation message is displayed. Click [Yes] button.

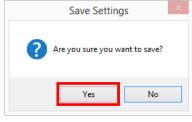

- (4) Setting of the PC (the setting of Data Acquisition Software for the energy measuring unit) Configure the setting of Data Acquisition Software for the energy measuring unit with the PC.
  - \*Installation of Data Acquisition Software for the energy measuring unit The following procedure uses Data Acquisition Software for the energy measuring unit. If it is not installed, install it before configuring the setting. Refer to [2.3 Software installation] for the installation method.
  - (a) Start up Data Acquisition Software for the energy measuring unit. Refer to [3.1Start-up and end of Data Acquisition Software] for the start-up method.

(b) Click [Communication settings] button.

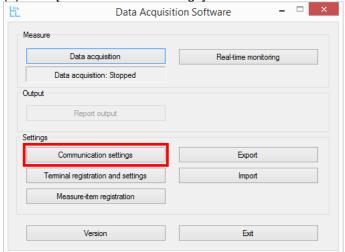

(c) Configure the settings below and click [Set] button.

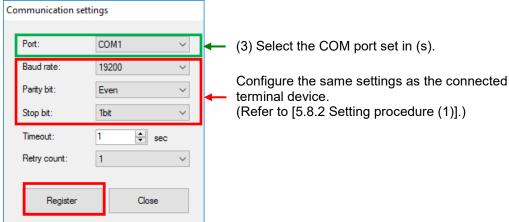

- (d) Register the connected terminal device and measuring points. Refer to [3.3 Registration (Initial setting)] for the setting method.
- (5) Confirmation of the connection with the terminal device
  - (a) Click [Real-time monitoring] in the main menu window of Data Acquisition Software for the energy measuring unit.

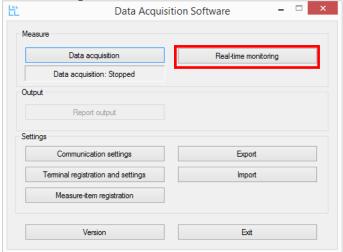

(b) Click [Start] button to perform communication confirmation.

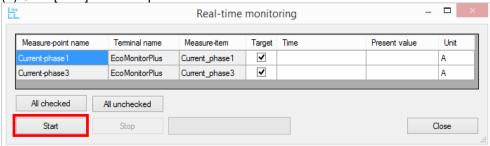

(c) If measured values are displayed in the column of the present values of measuring points for each terminal device, it means that the communication with each connected terminal device has succeeded.

The connection confirmation work is completed.

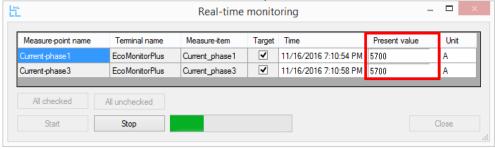

(d) If an error message is displayed or error codes are displayed in the column of the present values of measuring points for each terminal device, it means that the communication with each connected terminal device has failed.

Refer to [5.5 Error code] to check the description of the error.

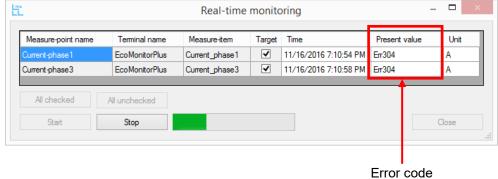

5.9 Connection procedure when USB – RS-485 conversion adapter is used When acquiring measured data from a terminal device by Data Acquisition Software using USB - RS-485 conversion adapter (LINEEYE SI-35USB (applicable product)), connect with the terminal device by the following procedure.

# 5.9.1 Connection diagram

# (1) Connection example

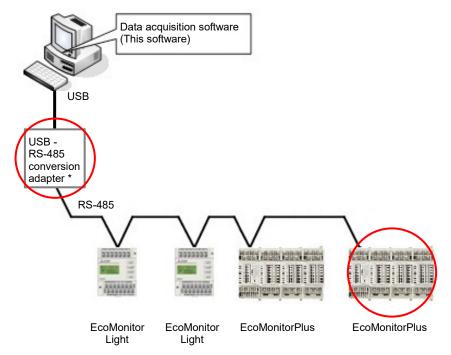

: Devices that need the connection of a termination resistor

- LINEEYE SI-35USB ······ Refer to [5.9.2 Setting procedure (2)] for details.
  - EcoMonitorLight, EcoMonitorPlus ·· Termination is possible at 120 Ω by shorting "485-" terminal and "Ter" terminal.

<sup>\*</sup>The devices at both ends of RS-485 transmission line need a termination resistor. The setting method of the termination resistor for each device is as follows;

# (2) Wiring example

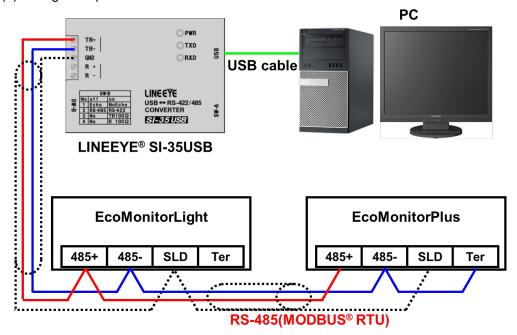

The specifications of RS-485 communication lines are as follows:

| The specifications of 170-405 communication lines are as follows. |                                                              |  |  |  |
|-------------------------------------------------------------------|--------------------------------------------------------------|--|--|--|
| Item                                                              | Specifications                                               |  |  |  |
| Electric wire                                                     | Shielded twisted pair cable                                  |  |  |  |
|                                                                   | Wire type: SPEV(SB)-MPC-0.2 × 1 P equivalent                 |  |  |  |
|                                                                   | *when anticipating a system change to B/NET transmission:    |  |  |  |
|                                                                   | Stranded wire: 1.25mm <sup>2</sup> , Single wire: $\phi$ 1.2 |  |  |  |
| Wiring distance                                                   | Max. 1,200 m                                                 |  |  |  |
| Number of                                                         | Max. 31 units                                                |  |  |  |
| connected units                                                   |                                                              |  |  |  |
|                                                                   |                                                              |  |  |  |

- \*1 Use as thick wires as possible for wiring to make grounding impedance on the side of the terminal device (EcoMonitorLight, EcoMonitorPlus) low.
- \*2 Do not put RS-485 transmission lines close to high-voltage lines and do not bundle RS-485 transmission lines.
- \*3 Ground SLD terminal at a single point.
- \*4 For the details of wiring, refer to the User's manual (details) for the terminal device (EcoMonitorLight, EcoMonitorPlus) to be used.

# 5.9.2 Setting procedure

# (1) Setting of terminal device

Configure the RS-485 (MODBUS RTU) communication settings of the terminal device as follows: For the details of the setting method, refer to the User's manual for the terminal device to be used. When the terminal device is EcoMonitorLight, refer to the [User's manual (details) for the energy measuring unit (model name: EMU4-BD1-MB, EMU4-HD1-MB)], and when it is EcoMonitorPlus, refer to the [User's manual (details) for the small display unit for Mitsubishi energy measuring unit (model name: EMU4-D65)].

| Item        | Specifications                                                          |
|-------------|-------------------------------------------------------------------------|
| Address     | Assign addresses 1 to 255 to connected terminal devices (Max 31 units). |
| Baud rate*1 | 19200 bps                                                               |
| Parity      | Even (even number)                                                      |
| Stop bit    | 1                                                                       |

<sup>\*1</sup> A baud rate can also be set at 2400 bps, 4800 bps, 9600 bps or 38400 bps. In this manual, the procedure is described with a baud rate: 19200 bps.

# (2) Setting of LINEEYE SI-35USB

Configure the setting of the DIP switches of LINEEYE SI-35USB main unit as follows:

SW-A: ON for No.1 alone (OFF for all other Nos.)

SW-B: ON for No.1, No.3 (OFF for all other Nos.)

\*SW-A sets a communication speed (baud rate). Configure the setting that corresponds to that of the connected terminal device.

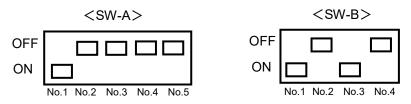

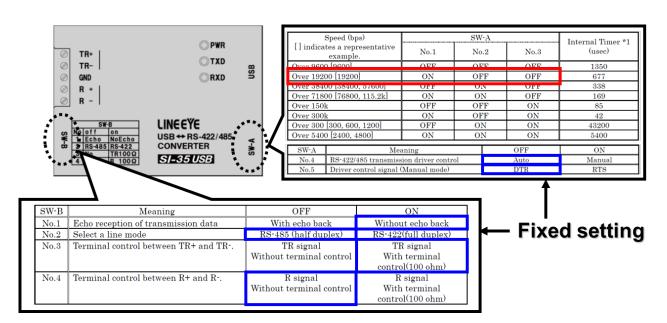

(3) Setting of the PC (the setting of Data Acquisition Software for the energy measuring unit) Configure the setting of Data Acquisition Software for the energy measuring unit with the PC. In this manual, the case of Microsoft Windows 8.1 is used for explanation.

#### \*Installation of LINEEYE SI-35USB-related software

For setting, the software below needs to be installed from the CD-ROM that comes with LINEEYE SI-35USB.

For the installation method, refer to the manual that comes with LINEEYE SI-35USB.

Serial – USB Converter Bus Driver (LINEEYE SI-35USB)

\*Installation of Data Acquisition Software for the energy measuring unit
The following procedure uses Data Acquisition Software for the energy measuring unit.
If it is not installed, install it before configuring the setting.
Refer to [2.3 Software installation] for the installation method.

(a) Start up Data Acquisition Software for the energy measuring unit.

Refer to [3.1 Start-up and end of Data Acquisition Software] for the start-up method.

(b) Click [Communication settings] button.

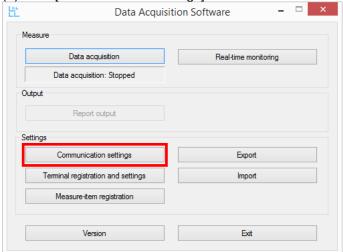

(c) Configure the settings below and click [Set] button.

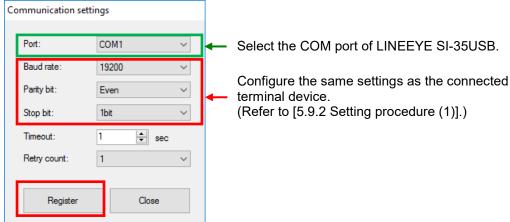

\*How to confirmation the COM port of LINEEYE SI-35USB point the upper-right corner of the screen, move the mouse pointer down, and then click Search, enter Device Manager in the search box, and then click Device Manager.

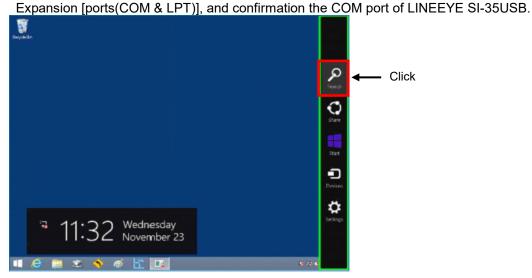

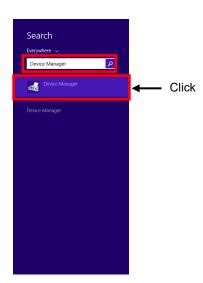

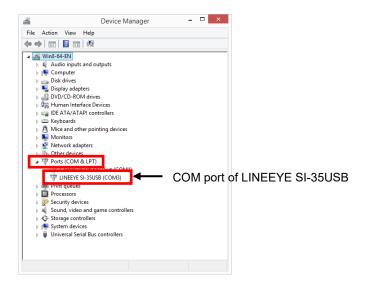

- (d) Register the connected terminal device and measuring points. Refer to [3.3 Registration (Initial setting)] for the setting method.
- (5) Confirmation of the connection with the terminal device
  - (a) Click [Real-time monitoring] in the main menu window of Data Acquisition Software for the energy measuring unit.

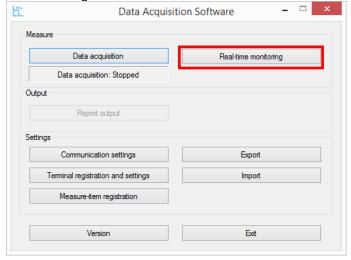

(b) Click [Start] button to perform communication confirmation.

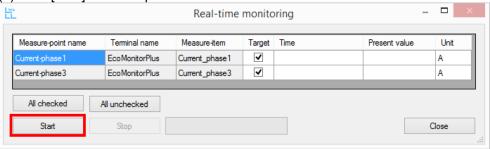

(c) If measured values are displayed in the column of the present values of measuring points for each terminal device, it means that the communication with each connected terminal device has succeeded.

The connection confirmation work is completed.

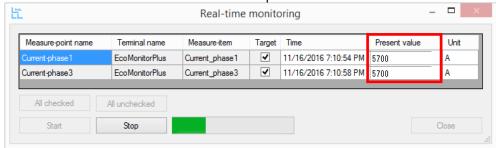

(d) If an error message is displayed or error codes are displayed in the column of the present values of measuring points for each terminal device, it means that the communication with each connected terminal device has failed.

Refer to [5.5 Error code] to check the description of the error.

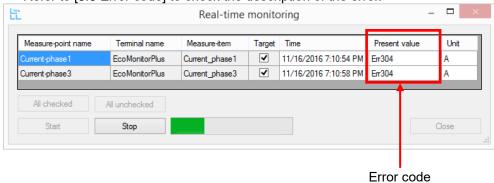

# **Software License Agreement**

This "Software License Agreement" (hereinafter referred to as "the Agreement") is applicable to the relevant software (hereinafter referred to as "the Software") manufactured and sold by the Mitsubishi Electric Corporation (hereinafter referred to as "Mitsubishi Electric"). Software means all programs on the recording media and all related documents.

#### Article 1 (License of use)

Mitsubishi Electric shall hereunder agree to grant the user the license to use the Software, and the user shall accept all provisions stated below and agree not to assign such license of use to anyone other than contractors and not to possess an exclusive license of use.

#### **Article 2 (Reproduction of the Software)**

The user must not reproduce all or part of the Software, except for the following:

(1) The reproduction of the Software is only allowed when this is for the security of the Software and the use of such reproduction is limited to the designated computer. This shall only apply to the software that has been designed to enable the reproduction of the Software.

#### Article 3 (Use on computers other than the designated computer)

The Software shall not be used on computers other than the designated computer. However, if any of the following events occurs, the Software can temporarily be used on a computer other than the designated computer, for the period until such event ceases to exist:

- (1) The designated computer cannot be used due to the work for maintenance, adjustment, failure, etc., or
- (2) The installation of the designated computer is not completed.

#### Article 4 (Limitation of liability)

- (1) Mitsubishi Electric shall not guarantee that the Software is suitable or useful for the specific purpose intended by the user.
- (2) Mitsubishi Electric shall assume no liability for any damage to the user or any third party's claim against the user, arising from the execution of the license of use granted to the user under the Agreement.

#### Article 5 (Alteration of the Software by user)

Any modification of the Software by the user shall not be allowed without written permission from Mitsubishi Electric. Mitsubishi Electric shall assume no responsibility for the Software that has been modified by the user.

# Article 6 (Copyright)

The copyright to the Software shall belong to the Mitsubishi Electric. The copyright to any reproductions described in Article 2 shall also belong to Mitsubishi Electric. However, the recording media on which the Software is recorded shall not belong to Mitsubishi Electric.

# **Article 7 (Confidentiality)**

The user shall keep confidential, and must not disclose, the Software, its reproductions, and the materials related to these

The user must not leak to a third party any of Mitsubishi Electric's business secrets that the user may get to know under the Agreement.

# **Article 8 (Duration of the Agreement)**

The Agreement shall come into force when the user agrees to the Agreement and installs the Software, and shall continue in force for the duration until the Agreement becomes invalid due to any of the following:

- (1) The user can terminate the license of use, within one (1) month after written notice is given to Mitsubishi Electric.
- (2) Mitsubishi Electric can terminate the license of use, if the user violates the Agreement.

#### Article 9 (Domestic use only)

The user must not take the Software out of Japan, or send it to any area outside Japan, without prior written permission from Mitsubishi Electric.

#### **Article 10 (Termination)**

When the license of use under the Agreement is terminated, the original Software, and all its reproductions, printed materials, etc. shall be returned to, or a document proving that these are destroyed shall be sent to, Mitsubishi Electric, within one (1) month from the date of such termination. All costs for such return or destruction shall be incurred by the user.

# **Energy Measuring Unit MODBUS corresponding Data Acquisition Software**

# ■Service Network

| Country/Region  Australia     | Corporation Name  Mitsubishi Electric Australia Pty. Ltd.       | Address  348 Victoria Road, Rydalmere, N.S.W. 2116, Australia                                                                                           | Telephone<br>+61-2-9684-7777           |
|-------------------------------|-----------------------------------------------------------------|----------------------------------------------------------------------------------------------------|----------------------------------------|
| Algeria                       | Mec Casa                                                        | Cité Alghazel N° 01 DZ-02000 Chlef                                                                                                    | +21327798069                           |
| , agona                       | PROGRESSIVE TRADING CORPORATION                                 | HAQUE TOWER,2ND FLOOR,610/11, JUBILEE ROAD, CHITTAGONG, BANGLADESH                                                                                      | +880-31-624307                         |
| Bangladesh                    | ELECTRO MECH AUTOMATION& ENGINEERING                            | SHATABDI CENTER, 12TH FLOOR, SUITES: 12-B, 292, INNER CIRCULAR ROAD,                                                                                    | +88-02-7192826                         |
| Belarus                       | LTD. Tehnikon                                                   | FAKIRA POOL, MOTIJHEEL, DHAKA-1000, BANGLADESH Oktyabrskaya 19, Off. 705, BY-220030 Minsk, Belarus                                                      | +375 (0)17 / 210 46                    |
| Belgium                       | EL-CON, Powergrid Solutions B.V.                                | Wattstraat 8, 2691GZ 's-Gravenzande, Netherlands                                                                                                    | +31 (0)177 210 46                      |
| Brasil                        | Mitsubishi Electric do Brasil Comércio e Serviços               | Avenida Adelino Cardana, 293 21 andar Bethaville, Barueri SP, Brasil                                                                                    | +55-11-4689-3000                       |
|                               | Ltda.  DHINIMEX CO.,LTD                                         |                                                                                                    |                                        |
| Cambodia Central America      | Automation International LLC                                    | #245, St. Tep Phan, Phnom Penh, Cambodia  7050 W. Palmetto Park Road Suite #15 PMB #555, Boca Raton, FL 33433                                           | +855-23-997-725<br>+1-561-237-5228     |
| Chile                         | Rhona S.A. (Main office)                                        | Vte. Agua Santa 4211 Casilla 30-D (P.O. Box) Vina del Mar, Chile                                                                                        | +56-32-2-320-600                       |
| 0.1110                        | Mitsubishi Electric Automation (China) Ltd.                     | Mitsubishi Electric Automation Building, No.1386 Hongqiao Road, Shanghai, China 200336                                                                  | +86-21-2322-3030                       |
|                               | Mitsubishi Electric Automation (China) Ltd.                     | 5/F,ONE INDIGO,20 Jiuxianqiao Road Chaoyang District,Beijing, China 100016                                                                              | +86-10-6518-8830                       |
|                               | BeiJing Branch Mitsubishi Electric Automation (China) Ltd.      |                                                                                                    |                                        |
| China                         | ShenZhen Branch                                                 | Level 8, Galaxy World Tower B, 1 Yabao Road, Longgang District, Shenzhen, China 518129                                                                  | +86-755-2399-8272                      |
| Clina                         | Mitsubishi Electric Automation (China) Ltd.<br>GuangZhou Branch | Rm.1006, A1 Times E-Park, No.276-282, Hanxi Road East, Zhongcun Street, Panyu Distric,<br>Guangzhou, China 510030                                       | +86-20-8923-6730                       |
|                               | Mitsubishi Electric Automation (China) Ltd.                     | 1501-1503,15F, Guang-hua Centre Building-C, No.98 North Guang Hua 3th Rd Chengdu, China 610000                                                          | +86-28-8446-8030                       |
|                               | ChengDu Branch Mitsubishi Electric Automation (Hong Kong) Ltd.  | 20/F., Cityplaza One, 1111 king's Road, Taikoo shing, Hong Kong                                                                                         | +852-2510-0555                         |
|                               | Proelectrico Representaciones S.A.                              | Carrera 42 N° 75 – 367 Bodega 109, Itagüi, Medellín, Antioquia, Colombia                                                                                | +57-4-4441284                          |
| Colombia                      | Mavicontrol Itda                                                | Calle 78 No. 70 A – 03 BRR BONANZA, Bogotá-Colombia                                                                                                    | +57-1-4303803                          |
| Czech Republic                | AUTOCONT CONTROL SYSTEMS S.R.O                                  | Technologická 374/6, CZ-708 00 Ostrava - Pustkovec                                                                                                    | +420 595 691 150                       |
| Denmark                       | HANS FOLSGAARD A/S                                              | THEILGAARDS ALLE 11 / 4600 KOGE / DK                                                                                                    | +45 43 20 86 00                        |
| Egypt                         | Cairo Electrical Group                                          | 9, Rostoum St. Garden City P.O. Box 165-11516 Maglis El-Shaab, Cairo - Egypt                                                                            | +20-2-27961337                         |
| Estonia                       | ELECTROBIT OU                                                   | PÄRNU MNT. 160 IJ / 11317 TALLINN / EE                                                                                                    | +372 651 8140                          |
| Finland                       | UTU AUTOMATION OY                                               | PELTOTIE 37 / 28400 ULVILA / FI                                                                                                    | +358 20 7463540                        |
| France                        | Mitsubishi Electric Europe B.V. French Branch                   | FR-92741 Nanterre Cedex                                                                                                    | +33 (0)1 55 68 57 0                    |
| Germany                       | Mitsubishi Electric Europe B.V. UTECO                           | Mitsubishi-Electric-Platz 1, 40882 Ratingen, Germany                                                                                                    | +49 (0) 2102 4860                      |
| Greece                        | Meltrade Ltd.                                                   | 5, MAVROGENOUS STR., 18542 PIRAEUS, Greece                                                                                                    | +30-211-1206-900                       |
| Hungary                       | Mitsubishi Electric India Private Limited                       | Fertö utca 14. HU-1107 Budapest, Hungary  2nd Floor, Tower A&B, Cyber Greens, DLF Cyber City, DLF Phase-III, Gurgaon - 122 022 Haryana,                 | +36 (0)1-431-9726                      |
| India                         |                                                                 | India                                                                                                    | +91-124-4630300                        |
| maia                          | Mitsubishi Electric India Private Limited Pune Sales<br>Office  | ICC-Devi Gaurav Technology Park, Unit no. 402, Fourth Floor, Survey no. 191-192 (P), Opp. Vallabh<br>Nagar Bus Depot, Pune – 411018, Maharashtra, India | +91-(20)68192100                       |
|                               | PT.Mitsubishi Electric Indonesia                                | Gedung Jaya 8th floor, JL.MH. Thamrin No.12 Jakarta Pusat 10340, Indonesia                                                                              | +62-21-3192-6461                       |
| Indonesia                     | P.T. Sahabat Indonesia                                          | P.O.Box 5045 Kawasan Industri Pergudangan, Jakarta, Indonesia                                                                                           | +62-(0)21-6610651-                     |
| Ireland                       | Mitsubishi Electric Europe B.V.                                 | Westgate Business Park, Ballymount, IRL-Dublin 24, Ireland                                                                                              | +353 (0)1-4198800                      |
| Israel                        | Sherf Motion Technology Ltd                                     | Rehov Hamerkava 19 IL-58851 Holon                                                                                                    | +972 (0)3 / 559 54 6                   |
| isiaei                        | Ilan & Gavish Ltd                                               | 24 Shenkar St., Kiryat Arie IL-49001 Petah-Tikva                                                                                                    | +972 (0)3 / 922 18 2                   |
| Italy                         | Mitsubishi Electric Europe B.V.                                 | Viale Colleoni 7, I-20041 Agrate Brianza (MI), Italy                                                                                                    | +39 039-60531                          |
| Kazakhstan                    | Kazpromavtomatika                                               | UI. Zhambyla 28, KAZ - 100017 Karaganda                                                                                                    | +7-7212-501000                         |
| Korea                         | Mitsubishi Electric Automation Korea Co., Ltd                   | 9F Gangseo Hangang xi-tower, 401 Yangcheon-ro, Gangseo-gu, Seoul 07528 Korea                                                                            | +82-2-3660-9572                        |
| Laos                          | AROUNKIT CORPORATION IMPORT- EXPORT SOLE CO.,LTD                | SAPHANMO VILLAGE. SAYSETHA DISTRICT, VIENTIANE CAPITAL, LAOS                                                                                            | +856-20-415899                         |
| Lebanon                       | Comptoir d'Electricite Generale-Liban                           | Cebaco Center - Block A Autostrade Dora, P.O. Box 11-2597 Beirut - Lebanon                                                                              | +961-1-240445                          |
| Latvia                        | SIA OAK INTEGRATOR PRODUCTS                                     | VIENIBAS GATVE 200 / 1058 RIGA / LV                                                                                                    | +371 0-67842280                        |
| Lithuania                     | AUTOMATIKOS CENTRAS UAB                                         | PRAMONES PR. 17H / 51327 KAUNAS / LT                                                                                                    | +370 37 262707                         |
| Malaysia                      | Mittric Sdn Bhd                                                 | No. 5 Jalan Pemberita U1/49, Temasya Industrial Park, Glenmarie 40150 Shah Alam, Selangor, Malaysia                                                     | +603-5569-3748                         |
| Malta                         | ALFATRADE LTD                                                   | 99 PAOLA HILL, PAOLA PLA 1702, Malta                                                                                                    | +356 (0)21-697-816                     |
| Maroco                        | SCHIELE MAROC                                                   | KM 7,2 NOUVELLE ROUTE DE RABAT AIN SEBAA, 20600 Casablanca, Maroco                                                                                      | +212 661 45 15 96                      |
| Myanmar                       | Peace Myanmar Electric Co.,Ltd.                                 | NO137/139 Botahtaung Pagoda Road, Botahtaung Town Ship 11161,Yangon,Myanmar                                                                             | +95-(0)1-202589                        |
| Nepal                         | Watt&Volt House                                                 | KHA 2-65,Volt House Dillibazar Post Box:2108,Kathmandu,Nepal                                                                                            | +977-1-4411330                         |
| Netherlands                   | EL-CON, Powergrid Solutions B.V.                                | Wattstraat 8, 2691GZ 's-Gravenzande, Netherlands                                                                                                    | +31 (0)174 286 900                     |
| North America                 | Mitsubishi Electric Automation, Inc.                            | 500 Corporate Woods Parkway, Vernon Hills, IL 60061 USA                                                                                                 | +847-478-2100                          |
| Norway                        | Mitsubishi Electric Europe B.V. Norwegian Branch                | Dronninggata 15, 3019 Drammen, Norway                                                                                                    | +47 915 02650                          |
| Norway                        | Scanelec AS Mitsubishi Electric Automation, Inc. Mexico Branch  | Leirvikasen 43B, NO-5179 Godvik, Norway                                                                                                    | +47 (0)55-506000                       |
| Mexico                        | IVIII SUDISIII EIEGIIIG AUTOMATION, INC. MEXICO Branch          | Blvd. Miguel de Cervantes Saavedra 301, Torre Norte Piso 5, Col. Ampliación Granada,<br>Miguel Hidalgo, Ciudad de México, CP 11520, México              | +52-55-3067-7511                       |
| Middle East                   | Comptoir d'Electricite Generale-International-S.A.L.            | Cebaco Center - Block A Autostrade Dora P.O. Box 11-1314 Beirut - Lebanon                                                                               | +961-1-240430                          |
| ab Countries & Cyprus         | Prince Electric Co.                                             |                                                                                                    | +92-42-575232,                         |
| Pakistan                      |                                                                 | 2-P GULBERG II, LAHORE, 54600, PAKISTAN                                                                                                    | 5753373                                |
| Peru                          | Rhona S.A. (Branch office)                                      | Avenida Argentina 2201, Cercado de Lima                                                                                                    | +51-1-464-4459                         |
| Philippines                   | MELCO Factory Automation Philippines Inc.                       | 128, Lopez Rizal St., Brgy. Highway Hills, Mandaluyong City, Metro Manila, Phillippines                                                                 | +63-(0)2-256-8042                      |
|                               | Edison Electric Integrated, Inc.                                | 24th Fl. Galleria Corporate Center, Edsa Cr. Ortigas Ave., Quezon City Metro Manila, Philippines                                                        | +63-(0)2-634-8691                      |
| Poland<br>Republic of Moldova | Mitsubishi Electric Europe B.V. Polish Branch Intehsis SRL      | Krakowska 48, 32-083 Balice, Poland bld. Traian 23/1, MD-2060 Kishinev, Moldova                                                                         | +48 12 347 65 00<br>+373 (0)22-66-4242 |
| Republic of Moldova  Romania  | Sirius Trading & Services SRL                                   | RO-060841 Bucuresti, Sector 6 Aleea Lacul Morii Nr. 3                                                                                                   | +373 (0)22-66-4242                     |
| Russia                        | Mitsubishi Electric (Russia) LLC                                | 2 bld.1, Letnikovskaya street, Moscow, 115114, Russia                                                                                                   | +7 495 721-2070                        |
| Saudi Arabia                  | Center of Electrical Goods                                      | Al-Shuwayer St. Side way of Salahuddin Al-Ayoubi St. P.O. Box 15955 Riyadh 11454 - Saudi Arabia                                                         | +966-1-4770149                         |
| Singapore                     | Mitsubishi Electric Asia Pte. Ltd.                              | 307 Alexandra Road, Mitsubishi Electric Building, Singapore 159943                                                                                      | +65-6473-2308                          |
|                               | PROCONT, Presov                                                 | Kupelna 1/, SK - 08001 Presov, Slovakia                                                                                                    | +421 (0)51 - 7580 6                    |
| Slovakia                      | SIMAP                                                           | Jana Derku 1671, SK - 91101 Trencin, Slovakia                                                                                                    | +421 (0)32 743 04 7                    |
| Slovenia                      | Inea RBT d.o.o.                                                 | Stegne 11, SI-1000 Ljubljana, Slovenia                                                                                                    | +386 (0)1-513-8116                     |
| South Africa                  | CBI-electric: low voltage                                       | Private Bag 2016, ZA-1600 Isando Gauteng, South Africa                                                                                                  | +27-(0)11-9282000                      |
| Spain                         | Mitsubishi Electric Europe B.V. Spanish Branch                  | Carretera de Rubí 76-80, E-08190 Sant Cugat del Vallés (Barcelona), Spain                                                                               | +34 (0)93-565-3131                     |
| Sweden                        | Mitsubishi Electric Europe B.V. (Scandinavia)                   | Hedvig Möllers gata 6, 223 55 Lund, Sweden                                                                                                    | +46 (0)8-625-10-00                     |
| Sweden                        | Euro Energy Components AB Widap AG                              | Järnvägsgatan 36, S-434 24 Kungsbacka, Sweden                                                                                                    | +46 (0)300-690040                      |
| Switzerland                   | Widap AG Setsuyo Enterprise Co., Ltd                            | Muehlentalstrasse 136, CH-8201 Schaffhausen                                                                                                    | +41 (0)52 632 10 20                    |
| Taiwan                        | United Trading & Import Co., Ltd.                               | 5th Fl., No.105, Wu Kung 3rd, Wu-Ku Hsiang, Taipei, Taiwan, R.O.C. 77/12 Bamrungmuang Road, Klong Mahanak Pomprab Bangkok Thailand                      | +886-(0)2-2298-888<br>+66-223-4220-3   |
| Thailand                      | MITSUBISHI ELECTRIC FACTORY AUTOMATION                          | 101, True Digital Park Office, 5th Floor, Sukhumvit Road, Bangchak, Phara Khanong, Bangkok, 10260                                                       |                                        |
|                               | (THAILAND) CO.,LTD                                              | Thailand                                                                                                    | +662-092-8600                          |
| Tunisia                       | MOTRA Electric                                                  | 3, Résidence Imen, Avenue des Martyrs Mourouj III, 2074 - El Mourouj III Ben Arous, Tunisia                                                             | +216-71 474 599                        |
| Turkey                        | Mitsubishi Electric Turkey A.Ş.                                 | Şerifali Mahallesi Kale Sokak No: 41, 34775 Ümraniye, İstanbul, Turkey                                                                                  | +90-216-969-2666                       |
| United Kingdom                | Mitsubishi Electric Europe B.V.                                 | Travellers Lane, UK-Hatfield, Herts. AL10 8XB, United Kingdom                                                                                           | +44 (0)1707-276100                     |
| Uruguay                       | Fierro Vignoli S.A.                                             | Avda. Uruguay 1274 Montevideo Uruguay  Unit01-04, 10th Floor, Vincom Center, 72 Le Thanh Ton Street, District 1, Ho Chi Minh City, Vietnam              | +598-2-902-0808                        |
|                               | Mitsubishi Electric Vietnam Co.,Ltd. Head Office                |                                                                                                    | +84-28-3910-5945                       |

# MITSUBISHI ELECTRIC CORPORATION HEAD OFFICE: TOKYO BUILDING, 2-7-3, MARUNOUCHI, CHIYODA-KU, TOKYO 100-8310, JAPAN